# RM-526 User Guide

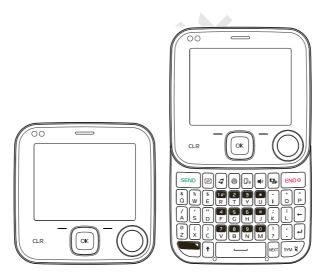

© 2009 Nokia. All rights reserved.

Nokia, Nokia Connecting People, Navi, and Nokia Original Accessories are trademarks or registered trademarks of Nokia Corporation. Nokia tune is a sound mark of Nokia Corporation. Other product and company names mentioned herein may be trademarks or tradenames of their respective owners.

Reproduction, transfer, distribution, or storage of part or all of the contents in this document in any form without the prior written permission of Nokia is prohibited.

cdma2000 is a registered certification mark of the Telecommunications Industry Association.

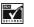

Includes RSA BSAFE cryptographic or security protocol software from RSA Security.

Nokia operates a policy of ongoing development. Nokia reserves the right to make changes and improvements to any of the products described in this document without prior notice.

TO THE MAXIMUM EXTENT PERMITTED BY APPLICABLE LAW, UNDER NO CIRCUMSTANCES SHALL NOKIA OR ANY OF ITS LICENSORS BE RESPONSIBLE FOR ANY LOSS OF DATA OR INCOME OR ANY SPECIAL, INCIDENTAL, CONSEQUENTIAL OR INDIRECT DAMAGES HOWSOEVER CAUSED.

THE CONTENTS OF THIS DOCUMENT ARE PROVIDED "AS IS". EXCEPT AS REQUIRED BY APPLICABLE LAW, NO WARRANTIES OF ANY KIND, EITHER EXPRESS OR IMPLIED, INCLUDING, BUT NOT LIMITED TO, THE IMPULED WARRANTIES OF MERCHANTABILITY AND FITNESS FOR A PARTICULAR PURPOSE, ARE MADE IN RELATION TO THE ACCURACY, RELIABILITY OR CONTENTS OF THIS DOCUMENT. NOKIA RESERVES THE RIGHT TO REVISE THIS DOCUMENT OR WITHDRAW IT AT ANY TIME WITHOUT PRIOR NOTICE.

The availability of particular products and applications and services for these products may vary by region. Please check with your Nokia dealer for details, and availability of language options.

#### Export controls

This device may contain commodities, technology, or software subject to export laws and regulations from the US and other countries. Diversion contrary to law is prohibited.

The third-party applications provided with your device may have been created and may be owned by persons or entities not affiliated with or related to Nokia. Nokia does not own the copyrights or intellectual property rights to the third-

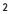

party applications. As such, Nokia does not take any responsibility for end-user support, functionality of the applications, or the information in the applications or these materials. Nokia does not provide any warranty for the third-party applications.

BY USING THE APPLICATIONS YOU ACKNOWLEDGE THAT THE APPLICATIONS ARE PROVIDED AS IS WITHOUT WARRANTY OF ANY KIND, EXPRESS OR IMPLIED, TO THE MAXIMUM EXTENT PERMITTED BY APPLICABLE LAW. YOU FURTHER ACKNOWLEDGE THAT NEITHER NOKIA NOR ITS AFFILIATES MAKE ANY REPRESENTATIONS OR WARRANTIES, EXPRESS OR IMPLIED, INCLUDING BUT NOT LIMITED TO WARRANTIES OF TITLE, MERCHANTABILITY OR FITNESS FOR A PARTICULAR PURPOSE, OR THAT THE APPLICATIONS WILL NOT INFRINGE ANY THIRD-PARTY PATENTS, COPYRIGHTS, TRADEMARKS, OR OTHER RIGHTS. OTHER RIGHTS.

#### FCC/INDUSTRY CANADA NOTICE

Your device may cause TV or radio interference (for example, when using a telephone in close proximity to receiving equipment). The FCC or Industry Canada can require you to stop using your telephone if such interference cannot be eliminated. If you require assistance, contact your local service facility. This device complies with part 15 of the FCC rules. Operation is subject to the following two conditions: (1) This device may not cause harmful interference, and (2) this device must accept any interference received, including interference that may cause undesired operation. Any changes or modifications not expressly approved by Nokia could void the user's authority to operate this equipment.

3

xxxxxxx/Issue 1

# Contents

| Safety                                                                                                    | 7                          |
|----------------------------------------------------------------------------------------------------|----------------------------|
| Section 1: Get Started       Section 1: Get Started       Section 1: Get Started         Install or Remove the Battery       1         MicroSD Card       11         Switch Your Device On or Off       1         Charge the Battery       1         Antenna       1         Connect the Headset       1         Wrist Strap       1         How to Read This Guide       1         Get Help       1 | 9<br>0<br>1<br>2<br>2<br>3 |
| Section 2: Your Device                                                                                                    | 5<br>7<br>9                |
| Section 3:       Call Functions                                                                                                    | 0<br>0<br>1<br>1           |
| Section 4: Text Entry       22         Entry Modes       22         Abc and ABC Modes       22         Word Mode       24         Number Entry       24         Symbol Entry       24         Quick Text       24                                                                                                    | 3<br>3<br>4<br>4           |
| Section 5:       Media Center       21         Media Center       21         Music & Tones       21         Picture & Video       21         Games       21         Mobile Web       22         Browse & Download       22                                                                                                    | 5<br>5<br>6<br>9           |

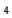

| Extras<br>Info<br>Calls while Downloading an Application<br>Security and Functionality                                                                | 30<br>30                                                 |
|----------------------------------------------------------------------------------------------------|----------------------------------------------------------|
| , ,                                                                                                    | 32<br>33<br>36<br>37<br>37<br>38<br>38<br>38<br>38<br>38 |
| Section 7: Contacts<br>Create New Contacts<br>Contact List<br>Backup Assistant<br>Contact Groups<br>Speed Dials<br>Emergency Contacts<br>My Name Card | 40<br>42<br>44<br>45<br>46                               |
| Section 8: Email                                                                                                    | 49                                                       |
| Section 9: Mobile Instant Messaging                                                                                                    | <b>50</b>                                                |
| Section 10: My Ringtones<br>Get New Applications<br>Apply a Ringtone<br>Play a Ringtone                                                               | 51<br>51                                                 |
| Section 11: VZ Navigator<br>VZ Navigator                                                                                                    |                                                          |
| Section 12: Settings                                                                                                    | 53<br>53<br>55<br>57                                     |

Contents 5

| Touch Key Settings                                                           |                         |
|------------------------------------------------------------------------------|-------------------------|
| Phone Settings                                                               |                         |
| Call Settings                                                                |                         |
| Memory                                                                       |                         |
| USB Mode                                                                     |                         |
| Phone Information                                                            | 66                      |
| Section 13: Tools                                                            | 68                      |
| Voice Commands                                                               | 68                      |
| Calculator                                                                   | . 70                    |
| Calendar                                                                     |                         |
| Calendar Preview                                                             | 72                      |
| Alarm Clock                                                                  | 73                      |
| Stopwatch                                                                    | 73                      |
| World Clock                                                                  | 74                      |
| Notepad                                                                      |                         |
| USB Mass Storage                                                             | 74                      |
| Section 14: Accessories                                                      |                         |
| Section 15: Battery and Charger Information                                  | 76                      |
|                                                                              | . 77                    |
| Nokia Battery Authentication Guidelines                                      |                         |
| Nokia Battery Authentication Guidelines<br>Talk, Standby, and Changing Times |                         |
|                                                                              | . 78                    |
| Talk, Standby, and Changing Times                                            | . 78<br><mark>80</mark> |
| Talk, Standby, and Changing Times<br>Care and Maintenance                    | . 78<br>80<br>82        |

#### Safety

#### Safety

Read these simple guidelines. Not following them may be dangerous or illegal. Read the complete user guide for further information.

SWITCH ON SAFELY Do not switch the device on when wireless phone use is prohibited or when it may cause interference or danger.

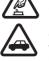

# ROAD SAFETY COMES FIRST

Obey all local laws. Always keep your hands free to operate the vehicle while driving. Your first consideration while driving should be road safety.

#### INTERFERENCE

All wireless devices may be susceptible to interference, which could affect performance.

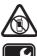

SWITCH OFF IN RESTRICTED AREAS Follow any restrictions. Switch the device off in aircraft, near medical equipment, fuel, chemicals, or blasting areas.

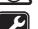

QUALIFIED SERVICE Only qualified personnel may install or repair this product.

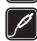

ACCESSORIES AND BATTERIES Use only approved accessories and batteries. Do not connect incompatible products.

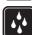

WATER-RESISTANCE Your device is not water-resistant. Keep it dry.

# **About Your Device**

The wireless device (RM-526) described in this guide is approved for use on the following Verizon Wireless networks: CDMA 800 and 1900 MHz. Contact Verizon Wireless for more information about networks.

When using the features in this device, obey all laws and respect local customs, privacy and legitimate rights of others, including copyrights.

Copyright protection may prevent some images, music, and other content from being copied, modified, or transferred.

> 7 Safetv

Your device may have preinstalled bookmarks and links for third-party internet sites. You may also access other third-party sites through your device. Thirdparty sites are not affiliated with Nokia, and Nokia does not endorse or assume liability for them. If you choose to access such sites, you should take precautions for security or content.

Warning: To use any features in this device, the device must be switched on. Do not switch the device on when wireless device use may cause interference or danger.

Remember to make back-up copies or keep a written record of all important information stored in your device.

When connecting to any other device, read its user guide for detailed safety instructions. Do not connect incompatible products.

#### **Network Services**

To use the device you must have service from a wireless service provider. Many of the features require special network features. These are not available on all networks; other networks may require that you make specific arrangements with your service provider before you can use the network services. Using network services involves transmission of data. Check with your service provider for details about fees in your home network and when roaming in other networks. Your service provider can give you instructions and explain what charges will apply. Some networks may have limitations that affect how you can use network services. For instance, some networks may not support all language-dependent characters and services.

Your service provider may have requested that certain features be disabled or not activated in your device. If so, these features will not appear on your device menu. Your device may also have a special configuration such as changes in menu names, menu order, and icons. Contact your service provider for more information.

This device supports WAP 2.0 protocols (HTTP and SSL) that run on TCP/IP protocols. Some features of this device, such as Media Center and email messaging require network support for these technologies.

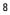

# Install or Remove the Battery

### Section 1:

#### **Topics Covered**

• Install or Remove the Battery

**Get Started** 

- MicroSD Card
- Switch Your Device On or Off
- Charge the Battery
- Antenna
- Connect the Headset
- Wrist Strap
- How to Read This Guide
- Get Help

This section describes how to start using your device after activating your services, how to contact customer support, and how to read this guide.

# Install or Remove the Battery

# Install the Battery

1. To remove the back cover, with the back of the device facing you, press the release button and lift the back cover.

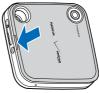

 Insert the gold-colored contacts of the battery into the battery slot, and push down the other end of the battery to snap it into place.

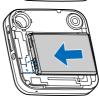

Get Started 9

3. To replace the back cover, align the cover tabs with the slots in the device, and push down the bottom and side tabs until the cover is securely in place.

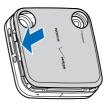

# Remove the Battery

Always switch the device off and disconnect the charger before removing the battery.

- 1. Remove the back cover.
- 2. Insert your finger into the finger grip, and lift the battery from its compartment.
- 3. Replace the back cover.

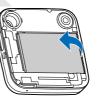

# **MicroSD Card**

Use only compatible MicroSD cards approved by Nokia for use with this device. Your device supports MicroSD cards up to 16GB. Nokia uses approved industry standards for memory cards, but some brands may not be fully compatible with this device. Incompatible cards may damage the card and the device and corrupt data stored on the card.

#### Insert the MicroSD Card

1. Lift open the microSD holder cover.

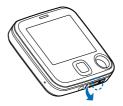

Switch Your Device On or Off

2. Slide the card into the holder carefully with the gold-colored contacts facing down, and close the cover.

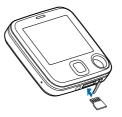

#### Switch Your Device On or Off

To switch your device on or off, press and hold the End key (  $_{\hbox{\tiny ENO}}$  ) for at least 3 seconds.

Important: Do not remove the memory card in the middle of an operation when the card is being accessed. Removing the card in the middle of an operation may damage the memory card as well as the device, and data stored on the card may be corrupted.

## Charge the Battery

- 1. Plug the charger transformer into a standard wall outlet.
- 2. Open the charging port on the top of the device.
- 3. Insert the charger output plug into the port. The battery strength indicator starts scrolling, showing the battery is charging.
- 4. When the device is completely charged, unplug the charger from the device, then from the wall outlet to save energy.

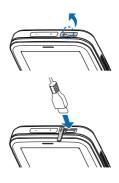

Get Started 11

#### Antenna

Your device may have internal and external antennas. As with any radio transmitting device, avoid touching the antenna area unnecessarily while the antenna is transmitting or receiving. Contact with such an antenna affects the communication quality and may cause the device to operate at a higher power than otherwise needed and may reduce the battery life.

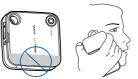

**Connect the Headset** 

Warning: When you use the headset, your ability to hear outside sounds may be affected. Do not use the headset where it can endanger your safety.

For hands-free operation, connect a compatible headset with a standard 2.5-mm plug to your device.

- 1. Plug the headset connector into the 2.5-mm headset jack on the left side of your device.
- Position the headset on your ear. With the headset connected, you can make, answer, and end calls as usual.

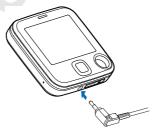

# Wrist Strap

The wrist strap does NOT come in the box. Thread a wrist strap as illustrated, and tighten it.

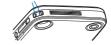

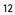

#### How to Read This Guide

#### How to Read This Guide

The following sections illustrate various functions of your device. Familiarize yourself with these sections to understand the instructions that follow. This guide uses certain terms for the steps that you are asked to perform.

- Press refers to pressing and releasing a key quickly.
- Press and hold refers to pressing and holding a key for 2–3 seconds before releasing it.
- Scroll refers to using the Directional key to scroll to a menu item.
- Select refers to scrolling to an item and pressing the Clear key ( \_\_\_\_ ).
- Generally, the step-by-step instructions start from the idle screen except when specifically indicated. To go back to the idle screen from your current working screen, press the End key ( [ENCO]).
- To return to the previous screen, press the Clear key ( [ ... ]).
- When a menu is highlighted, to access a submenu, press the number of the submenu, or scroll to the desired item, and press the ( 
   ( 
   ( 
   ( 
   ( 
   ( 
   ( 
   ( 
   ( 
   ( 
   ( 
   ( 
   ( 
   ( 
   ( 
   ( 
   ( 
   ( 
   ( 
   ( 
   ( 
   ( 
   ( 
   ( 
   ( 
   ( 
   ( 
   ( 
   ( 
   ( 
   ( 
   ( 
   ( 
   ( 
   ( 
   ( 
   ( 
   ( 
   ( 
   ( 
   ( 
   ( 
   ( 
   ( 
   ( 
   ( 
   ( 
   ( 
   ( 
   ( 
   ( 
   ( 
   ( 
   ( 
   ( 
   ( 
   ( 
   ( 
   ( 
   ( 
   ( 
   <l>) 
   ( 
   ( 
   ( 
   ( 
   ( 
   ( 
   ( 
   ( 
   ( 
   ( 
   ( 
   ( 
   ( 
   ( 
   ( 
   ( 
   ( 
   ( 
   ( 
   ( 
   ( 
   <li) <ul>
- To provide a visual representation of your current position in the menu structure, a scroll bar may be displayed on the right side of the screen.
- In this guide, all the operations are instructed in the list (the default) view unless specially indicated.

# **Get Help**

#### Nokia Support and Contact Information

Check www.nokia.com/support or your local Nokia website for the latest guides, additional information, downloads, and services related to your Nokia product.

On the website, you can get information on the use of Nokia products and services. If you need to contact customer service, check the list of local Nokia Care contact centers at www.nokia.com/customerservice.

For maintenance services, check for the location of your nearest Nokia Care contact center at www.nokia.com/repair.

Get Started 13

Billing and Customer Service

To reach Verizon Wireless' billing and customer service support, dial 1-800-256-4646.

# Section 2: Your Device

# Keys and Parts

#### **Topics Covered**

- Keys and Parts
- Display Screen
- Airplane Mode
- Find My Phone Number

This section describes basic mechanical components of your device, elements on the display screen, how to activate Airplane Mode, and how to find your phone number.

# **Keys and Parts**

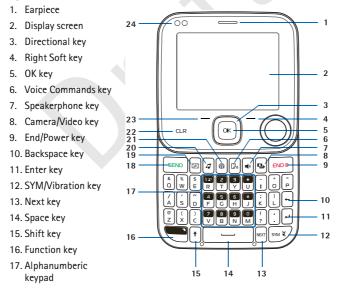

Your Device 15

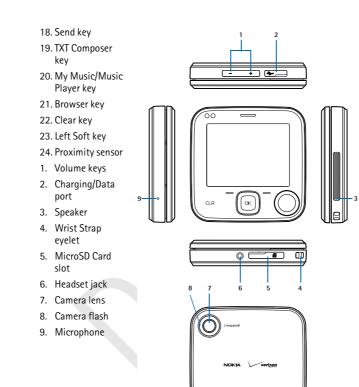

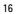

Display Screen

**₩**₩¥

# **Display Screen**

# Idle Screen

The start screen is home base and indicates that your device is in the idle screen.

- Signal strength The strength of the signal received by the device is indicated by the number of bars displayed.
- 2. Message Press the Left Soft key to select this option.
- 3. MENU Press the ( □K) key to select this option.
- 4. Contacts Press the Right Soft key to select this option.
- 5. Battery strength Four bars indicate a fully charged battery.
- 6. Location Location information sharing mode.

# Indicators and Icons

Depending on your device settings and modes, some or all of the following indicators and icons may appear on the idle screen.

- **TDIIII** Signal strength indicator. You are in a digital network.
- **TEVIII** Signal strength indicator. You are in an EV-only network.
- TIXIII Signal strength indicator. You are in a 1X network.
- 〒☆ 闘 Signal strength indicator. You are in a EV/1X network.
- Ψ<sup>™</sup><sub>D</sub> ඎ Signal strength indicator. You are in an EV/D-only network.
- **SOFF** Airplane Mode is on.
- You are roaming outside your home network.
- **S** SSL security is activated.
- P Voice privacy is activated.
- data Call: wireless data communication is in progress.
- **Z** Dormant Mode: the device is in a dormant state during a data call.
- Your connection is still active.
- No service.

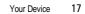

| ŝ             | TTY is enabled.                                     |
|---------------|-----------------------------------------------------|
| <b>⊡</b><br>⊕ | Voice call: a call is in progress.                  |
| $\oplus$      | Location information sharing is set to E911 Only.   |
|               | See "Location," p. 62.                              |
| $\oplus$ )    | Location information sharing is set to Location On. |
|               | See "Location," p. 62.                              |
| *             | Bluetooth wireless connectivity is on.              |
| *≠            | Voice privacy is activated.                         |
| <b>⊁</b> €    | Bluetooth wireless connectivity is connected.       |
| (IIII)        | Battery level indicator.                            |
| Ø             | All sounds are off.                                 |
| ß             | All sounds except the alarm are off.                |
| ()            | Vibrate Mode is on.                                 |
| <b>"</b>      | Speakerphone is on.                                 |
| 4 <b>.</b>    | You have missed calls.                              |
| $\geq$        | There are new messages in your Inbox.               |
|               | A calendar appointment is set.                      |
| පු            | There are new voicemails.                           |
| ١.            | Alarm clock is on.                                  |
|               | Dialed calls.                                       |
|               | Received calls.                                     |
| ×             | Missed calls.                                       |
| Þ             | The primary mobile phone number of the contact.     |
| 2             | The secondary mobile phone number of the contact.   |
| Ē.            | The home phone number of the contact.               |
| RÌ            | The business phone number of the contact.           |
| $\bowtie$     | The primary email address of the contact.           |
| $\bowtie$     | The secondary email address of the contact.         |
|               | A caller group of the contact.                      |

Airplane Mode

- A picture ID of the contact.
- A distinctive ringtone for the caller.
- The fax number of the contact.
- Set speed dial for a contact.
- There are new messages in your Inbox.
- There are read messages in your Inbox.
- There are picture messages in your Inbox.
- Sent messages.
- Message is delivered successfully.
- Message is delivered incompletely.
- Sent message failed.
- A Message is locked.
- Draft text message.
- Draft picture message.
- Priority level of messages.

#### **Airplane Mode**

Use Airplane Mode in radio sensitive environments - on board aircraft or in hospitals. When Airplane Mode is active, **OFF** is displayed. See "Airplane Mode," p. 60.

# Emergency Call in Airplane Mode

Enter the emergency number, and press the Send key ( $[]_{\text{SEND}}$ ). Your device deactivates Airplane Mode and attempts to make an emergency call. Airplane Mode is re-activated automatically after the call.

# Find My Phone Number

- To view the ten-digit number assigned to your device:
- 1. Press the  $(\bigcirc \times)$  key (MENU), and press  $(\bigcirc \times)$  Settings & Tools.
- 2. Press ( $\square$ ) *Phone Info*, and then press ( $\square$ ) *My Number*.

Your Device 19

#### Section 3: Call Functions

#### **Topics Covered**

- Make a Call
- Answer or Reject a Call
- Options During a Call
- Speakerphone
- Recent Calls

This section describes how to make, answer and reject a call. It also describes how to use the speakerphone and view call logs.

# Make a Call

# Use the Keypad

Enter the phone number (including the area code if necessary), and press the Send key (  $_{\tt SEND}$  ).

# Use the Contact List

- 1. Press the Right Soft key Contacts.
- 2. Scroll to the desired contact, and press the ( ow) key (VIEW) to display the details of the contact.
- 3. If the entry contains more than one number, scroll to the desired number, and press the Send key ( ( seno ) to call the number.
- For information on adding contacts, see "Create New Contacts," p. 40.

# Use Speed Dial

Press and hold the corresponding speed dial key.

# Use Call Log

- 1. Press the Send key ( SEND ).
- 2. Scroll to a contact, and press the Send key (send) again.

# Answer or Reject a Call

To answer a call, open the flip or, if it is already open, press the Send key ([stree]). To change settings for answering a call, see "Answer Options," p. 64.

Options During a Call

To mute an incoming call, press the Left Soft key (Quiet). To forward the call to your voicemail, press the Right Soft key (Ignore). To reject the call, press the End key ([moo]).

#### **Options During a Call**

Select Options for one of the following when you are on a call:

Messaging – Send or retrieve messages.

*Contact List* – Search your Contact List.

Recent Calls – Check recent calls.

Bluetooth Menu – Utilizing a Bluetooth headset.

The following options are available if a Bluetooth headset is connected. Select *Audio to Phone* to hear the other party on the device, or *Audio to Device* to hear the other party on the Bluetooth headset.

Main Menu – Use Main Menu.

*Notepad* – Open the notepad.

Voice Record – Record a phone call.

Voice Privacy - Select whether to protect the privacy of the conversation.

# Speakerphone

To use the speakerphone, press the Speakerphone key ([])). To turn the speakerphone off, press the Speakerphone key ([]) again.

#### **Recent Calls**

Information on missed, received, or dialed calls is stored in the Recent Calls menu. When the number of calls exceeds the limit of call category folders, the oldest call is replaced.

# View Call Log

- 1. Press the ( ) key (MENU), and press ( ) Recent Calls.
- Scroll to the call category folder (Missed, Received, Dialed, Blocked, or All), and press the ( 
   is only available

   Key to view the call log. Blocked is only available

Call Functions 21

Warning: Do not hold the device near your ear when the speakerphone is in use, because the volume may be extremely loud.

when *Block All* or *Contacts Only* is set to incoming calls. See "Security," p. 62.

3. In each call category folder, scroll to the desired call record, press the ((ork)) key (OPEN) to view details, or press the Left Soft key (Message) to create a new message, or press the Right Soft key (Options) and select from the available options to perform the corresponding operations.

#### **Call Timers**

Call timers record the time of incoming and outgoing calls as well as the volume of data transferred and received.

- 1. Press the ( 🖂 ) key (MENU), and press ( 💙 ) Recent Calls.
- 2. Press ( ) View Timers.

  - To reset a timer, scroll to the desired timer, and press the Left Soft key (Reset).
  - To reset all timers, press the Right Soft key (Reset All).
- Note: The actual invoice for calls and services from your service provider may vary, depending on network features, rounding off for billing, taxes, and so forth.

Note: Some timers, including the life timer, may be reset during service or software upgrades.

#### Entry Modes

# Section 4: Text Entry

# **Topics Covered**

- Entry Modes
- Abc and ABC Modes
- Word Mode
- Number Entry
- Symbol Entry
- Quick Text

This section describes how to select the desired entry modes and how to use predictive text entry mode.

# **Entry Modes**

Your device offers five entry modes: Word, Abc, ABC, 123, and Symbols. The following rules apply:

- To delete a character, press the Clear key ( CLR ); to delete a word, press and hold the Clear key ( CLR ).
- To enter a space, or to accept a completed word in Word Mode, press the Space key (\_\_\_\_\_).
- To change character case in Word, Abc or ABC Mode, press the Shift key (()).
- To change the mode, press the Left Soft key.

#### Abc and ABC Modes

In Abc and ABC Modes, to enter a letter, repeatedly press a key until the desired letter appears. If you pause briefly, the last letter on the display is accepted, and your device awaits the next entry.

To activate Abc Mode or ABC Mode, press the Left Soft key, scroll to Abc or ABC, and press the ( $\frown$ ) key.

Text Entry 23

#### Word Mode

Word Mode is a predictive text entry method that is based on a built-in dictionary to quickly recognize the most commonly used words for a specific key sequence.

- 1. To activate Word Mode, press the Left Soft key, scroll to  $W\!\!\!\! \text{ord}$ , and press the (  $[ \ _{\text{orc}}]$  ) key.
- 2. Enter your word with the keypad. In Word Mode, press a key once for each letter until the desired word appears.
  - If the displayed word is not correct, press the Next key () repeatedly to select from other options.
  - If the desired word is not found in the dictionary, delete your entry, press the Left Soft key to switch to Abc or ABC Mode, and re-enter the word.
- 3. When the correct word is displayed, press the Space key ( \_\_\_\_\_) to confirm, and insert a space.

#### Number Entry

- To enter a number in Abc, ABC, or Word Mode, press and hold the desired number key.
- To switch to Number Mode, press the Left Soft key, scroll to 123, and press ( cx ) key.

#### Symbol Entry

 To insert special characters into your message, press the Left Soft key, scroll to Symbols, and press the (

#### **Quick Text**

- Quick text are short, prewritten messages that can be inserted into a message.
- To insert quick text into your message, press the Left Soft key, scroll to <u>*Quick Text*</u>, and press the (

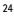

#### Media Center

#### Section 5: Media Center

# **Topics** Covered

- Media Center
- Tunes & Tones
- Picture & Video
- Games
- Mobile Web
- Browse & Download
- Extras
- Info
- Calls while Downloading an Application
- Security and Functionality

This section describes how to download ringtones, sounds, pictures, games, and extras. It also describes how to take, record and store pictures, sounds, and ringtones with your device.

#### Media Center

Download charges for Media Center applications vary and airtime charges apply when browsing, downloading, and using certain applications. Media Center can be used anywhere on the Verizon Wireless network, as long as your device has a digital signal available.

This feature shares memory space with other features. You can also view memory information to see how much memory is available.

For additional information on Media Center services, see http:// products.vzw.com/.

# Music & Tones

You can personalize your device with sounds and ringtones using Music & Tones (network service). A large variety of music styles are available, such as current hits, pop, and hip-hop.

Media Center 25

#### Get New Ringtones

- 1. Press the ( OK ) key (MENU), and press ( ) *Media Center*.
- 2. Press ( $[\mathbb{R}]$ ) *Music & Tones*, and then press ( $[\mathbb{R}]$ ) *Get New Ringtones*.
- 3. Scroll to *Get New Applications* to download new ringtone applications, or use one of the applications to download ringtones from the internet.

#### My Ringtones

To set your favorite music as a ringtone, see "My Ringtones," p. 51.

# My Sounds

- 1. Press the ( ok ) key (MENU), and press ( ) *Media Center*.
- 2. Press ( P) Music & Tones, and then press ( ) My Sounds.
  - To record sound clips, press ( P) *Record New*.
  - To delete or play a sound clip, scroll to a sound clip and press the Left Soft key (Erase) or the ( or ) key PLAY.

To access other options of a sound clip, scroll to a sound clip, press the Right Soft key (Options), and from the available options:

Send – To send the highlighted sound in a picture message.

*To Online Album* – To upload the highlighted sound to *Online Album*.

*Lock* – To protect a sound from being erased (only for self-recorded sounds).

*Erase* — To erase a sound clip stored in the device (only for self-recorded sounds).

*Erase All* – To erase all sound clips stored in the device (only for self-recorded sounds).

File Info - To view file information about the highlighted sound.

#### Picture & Video

Pictures (network service) allows you to view, take, and send digital pictures from your device.

You can take pictures with the built-in camera. After you take a picture, you can attach it to a picture message, or set it as wallpaper or picture ID for a contact. When you attach a picture to an entry in your list of contacts, the

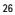

Picture & Video

picture is displayed when the contact calls you or when you call the contact. Pictures can be stored in the My Pictures folder or can be uploaded to online album. See "Picture, Video or Voice Messages," p. 33. Your device supports image capture resolution 320 x 240, 640 x 480, 800 x 600, 1280 x 960, and 2048 x 1536 mega pixels.

### Take a Picture

- 1. To activate the camera, press the Camera key (
- To take a picture and save it to My Pictures, press the ( ) key (TAKE), and then press the Left Soft key (Save).
  - To view pictures saved in your device, press the Left Soft key (My Pics).
  - To adjust the picture quality, press the Right Soft key (Options), and select from the available options.

Warning: Keep a safe distance when using the flash. Do not use the flash on people or animals at close range. Do not cover the flash while taking a picture.

To adjust the picture quality, press the Camera key (**D**), press the Right Soft key (**Options**), and select from the following:

*Resolution* **– Choose** 2048 x 1536, 1280 x 960, 800 x 600, 640 x 480, or 320 x 240.

SelfTimer – Choose Off, 3 seconds, 5 seconds, or 10 seconds.

Flash – Choose Off, On, or Only This Shot.

Brightness – Press the Directional key left or right.

*White Balance* – Press the Directional key left or right to choose *Auto*, *Sunny*, *Cloudy*, *Tungsten*, or *Fluorescent*.

Shutter Sound – Choose Shutter, Silent, Say "Cheez", or Ready! 1 2 3.

Color Effects – Press the Directional key left or right to choose Normal, Antique, Black & White, Negative, or Normal.

Capture Mode – Choose Landscape or Portrait.

**Get New Pictures** 

1. Press the ( $\square$ ) key (MENU), and press ( $\square$ ) *Media Center*.

Media Center 27

- 2. Press ( ) *Picture & Video*, and then press ( ) *Get New Pictures*.
- 3. Press the ( occ ) key to download new applications, or use one of the applications to download pictures from the internet.

Subscription and purchase pricing are available.

# **My Pictures**

You can set your favorite music as a ringtone, a contact ID for a particular contact, or as alert sounds for incoming messages.

#### **View a Picture**

- 1. Press the ( $\square$ ) key (MENU), and press ( $\square$ ) *Media Center*.
- 2. Press ( ) *Picture & Video*, and then press ( ) *My Pictures*.
- 3. Scroll to a picture, and press the ( ref.) key (VIEW).

#### **Delete a Picture**

- 1. Press the ( ok ) key (MENU), and press ( P) Media Center.
- 2. Press ( ) *Picture & Video*, and then press ( ) *My Pictures*.
- 3. Scroll to a picture, and press the Left Soft key (Erase).

You can not delete preloaded pictures.

#### Other Options

To access other options of a picture, scroll to a picture, press the Right Soft key (Options), and select from the following:

 $\underline{Send}-Send$  the picture in a picture message, send to online album or blog, or via Bluetooth.

Set As - Set a picture as your wallpaper, or picture ID of a contact.

*Take Picture* — Take a picture with the built-in camera, see "Take a Picture," p. 27.

Get New Pictures – Get new pictures from the internet, see "Get New Pictures," p. 27.

Manage My Pics – View and edit multiple pictures (only for self-taken pictures).

*My Slide Shows* – View a slide show of your pictures (only for self-taken pictures).

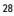

Games

Rename - Rename a picture (only for self-taken pictures).

Lock - Protect a picture from being erased (only for self-taken pictures).

*Erase All* – Delete all pictures stored in the device (only for self-taken pictures).

File Info – View file information about the highlighted sound.

# **Online** Album

- To access the online picture album to upload pictures, press the ( ) key (MENU), and press ( ) Media Center.
- 2. Press ( ) *Picture & Video*, and then press ( ) *Online Album*.

For more information, see <u>https://picture.vzw.com/login.do</u>.

#### Games

- 2. Press ( ) *Games*, and press ( ) *Get New Applications*.
- 3. Select the game you want and a payment option, and download the title. You can start using the application as soon as the download is complete.

#### Mobile Web

To connect to the internet and browse for the latest news, stock quotes, movie listings, and more (network service). This feature is currently only available within certain areas. For more information, contact Verizon Wireless.

# Launch Verizon Wireless Mobile Web

- 1. Press the ( \_\_\_\_\_) key (MENU), and press ( P) Media Center.
- 2. Press ( ) *Mobile Web*.
- 3. Select Mobile Web 2.0 and press the ( ok ) key.

 Tip:
 In the idle screen, to quickly access Mobile Web, press the Directional key up, and with Mobile Web 2.0 highlighted press ( <a href="https://www.mobilewide">www.mobilewide</a> ( <a href="https://www.mobilewide">www.mobilewide</a> ( <a href="https://www.mobilewide">wwwm.mobilewide</a> ( <a href="https://www.mobilewide">www.mobilewide</a> ( <a href="https://www.mobilewide">www.mobilewide</a> ( <a href="https://www.mobilewide"/>www.mobilewide"/>www.mobilewide"/>wwww.mobilewide"/>ww

# Browse & Download

Get New Applications

1. Press the ( <a>) key (MENU), and press ( <a>Phi bit Press ( <a>Phi bit Press ( <a>Phi

MediaCenter 29

2. Press ( ) *Browse & Download*, and press ( ) *Get New Applications*.

# Mobile Email

- 1. Pess the  $(\bigcirc)$  key (MENU), and press (P) *Media Center*.
- 2. Press ( ) *Browse & Download*, and press ( ) *Mobile Email*.
- 3. Follow the voice instruction.

#### VZ Navigator

VZ Navigator supports the GPS-related service, helping you find your way. With VZ Navigator, you can get your current location, or get directions from the current location to a selected address.

- 1. Press the ( ok ) key (MENU), and press ( ) *Media Center*.
- 2. Press ( []) Browse & Download, and press ( []) VZ Navigator.

To use this service, you must activate the location function. See "Location," p. 62.

### Extras

- 1. Press the ( ok ) key (MENU), and press ( ) *Media Center*.
- 2. Press ( $\square$ ) *Extras*, and press ( $\square$ ) *Get New Applications*.

Subscription and purchase pricing are available.

#### Info

You can check memory status or find information on how to add, delete, disable, or restore applications, determine airtime charges, or cancel subscriptions.

- 1. Press the ( ok ) key (MENU), and press ( ) *Media Center*.
- 2. Press the Right Soft key (Info), and select *App. Memory, Content Memory, View Log*, or *Help.*

#### Calls while Downloading an Application

While downloading an application, calls are automatically sent to your voicemail, if available.

When using an application, an incoming call automatically interrupts the application and allows you to answer the call. When you complete your call, you can resume using the application.

#### Security and Functionality

#### Make an emergency call while online

You can end your data connection to make an emergency call.

- Close your connection by pressing the End key ( [ENOO ) as many times as needed to clear the display and get the device ready for calls.
- 2. Enter 911 for emergency calls.
- 3. Press the Send key ( SEND ).

# Security and Functionality

Your device supports a digital rights management system to protect acquired content. Content such as ringtones may be protected and associated with certain usage rules.

Usage rules are defined in the content activation key that can be delivered with the content or delivered separately. You may be able to update the activation key. Always check the delivery terms of any content and activation key before acquiring them, as they may be subject to a fee.

Mobile Web 2.0 is a digital network service that is not available everywhere. Mobile Web text messages and alerts fees apply to sent and received messages. Airtime charges apply. See "Network Services," p. 8.

The security icon ( ()) does not indicate that the data transmission between the gateway and the content server (or place where the requested resource is stored) is secure. Verizon Wireless secures the data transmission between the gateway and the content server.

Important: Use only services that you trust and that offer adequate security and protection against harmful software.

Media Center 31

# Section 6: Messaging

#### **Topics Covered**

- Text Messages
- Picture, Video or Voice Messages
- Message Folders
- Voicemail
- Visual Voice Mail
- Mobile Instant Messaging
- Email Messages
- Chat
- Blogs
- Message Settings

This section describes how to send different types of messages. It also describes other messaging features.

#### **Text Messages**

If you have subscribed to a message network service, you can send and receive messages between compatible devices that also subscribe to a message service.

When composing text messages (SMS) or enhanced messages (EMS, messages that can contain simple pictures, sounds, animations, or melodies), the number of characters used (out of a maximum per message) appears in the top left corner of the message screen. Segments are created when the message length exceeds the maximum allowed number of characters.

The number of segments used (out of a maximum of 7) appears in the top right corner of the message screen. No additional text can be entered when all segments and characters have been used. Segments are delivered as individual messages.

Your device supports the sending of text messages beyond the character limit for a single message. Longer messages are sent as a series of two or more messages. Verizon Wireless may charge accordingly. Characters that use

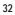

Picture, Video or Voice Messages

accents or other marks, and characters from some language options, take up more space, limiting the number of characters that can be sent in a single message.

#### Write and Send a Text Message

- 1. Press the ( $\square$ ) key (MENU), and press ( $\square$ ) *Messaging*.
- To write a new text message, press (
   <sup>m</sup>
   <sup>m</sup>
   ) New Message, and then press (
   <sup>m</sup>
   )
   TXT Message.
- 3. Select a recipient from the contact list or enter the number.
- To move to the *Text:* field, press the ( or ) key. Compose a message using the keypad.
- 5. To send the message, press the ( ok ) key (SEND).

#### TXT message options

To customize a new text message, press the Right Soft key **Options** when the cursor is in the *Text:* field, and select from the following:

*Insert Quick Text* – Insert text from the *Add Quick Text* gallery into your document. See the *Quick Text* option under "Message Settings," p. 38.

Save As Draft – Save your message in the Drafts folder.

Add – Include a graphic, a sound clip, or a signature in your message.

*Priority Level* – Set the priority level. Select *High*, or *Normal*. If set to high, "URGENT" appears at the top of receiver's message.

Cancel Message – Close the message without sending it. To save it in the Drafts folder, select Yes. To delete the message and exit, select No.

#### Picture, Video or Voice Messages

Picture messages are multimedia messages that can contain text, pictures, camera pictures, slides, and sound recordings. Video messages are multimedia messages that can contain text, video clips, and name cards. Voice messages are messages that can contain text and sound recordings. Depending upon your network services, you may receive a message that includes an internet address where you can view the picture messages.

Pictures are scaled to fit the display area. Your device has a picture message viewer for playing messages. Incoming messages remain in the inbox until you delete them (when *Auto Erase Inbox* is set to off, see "Message Settings,"

Messaging 33

p. 38). When you save the picture message, you can use the image as wallpaper or use the sound as a ringtone, unless the content is protected by copyright. To check availability and to subscribe to the picture, video or voice messaging service, contact Verizon Wireless.

Note: Only devices that have compatible features can receive and display multimedia messages. The appearance of a message may vary depending on the receiving device.

Important: Exercise caution when opening messages. Messages may contain malicious software or otherwise be harmful to your device.

#### Write and Send a Picture, Video or Voice Message

- 1. Press the ( ok ) key (MENU), and press ( m) Messaging.
- 3. Select a recipient from the contact list or enter the number.
- 4. To move to the *Text*: field, press the ( ) key. Compose a message using the keypad.
- 5. Add multimedia contents.
  - Picture message
    - To add a picture, scroll down to the *Picture*: field. Press the Left Soft key (My Pics), scroll to the desired picture, and press the (or ) key. To add a new picture using the camera, press the Right Soft key (Options), press () *Take Picture*, press the (or ) key (TAKE), and press the Left Soft key (Save).
    - To add a sound clip, scroll down to the Sound: field. Press the Left Soft key (Sounds), scroll to the desired sound clip, and press the ( ○ ) key. To record a new sound clip, press ( ) Record New, press the ( ○ ) key to begin recording, and press the ( ○ ) key (STOP) to stop recording. To select the new recording and return to the message, press the ( ○ ) key.

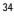

#### Picture, Video or Voice Messages

Video message

To add a video clip, scroll down to the Video: field. Press the Left Soft key (Videos), scroll to the desired video clip, and press the ( $\frac{\circ}{\circ}$ ) key.

Voice message

To add a new voice clip to a voice message, press the Left Soft key (Record) to begin recording, press the ( or ) key (STOP) to end recording. The recorded voice clip is attached in *Voice*: field.

- 6. To add a name card in a picture message or voice message, scroll down to the *Name Card* field, and then press Left Soft key (Contacts).
- 7. To add a message title, scroll down to the *Subject:* field. Enter text (up to 80 characters) using the Alphanumeric keypad.
- 8. To send the message, press the ( ok ) key (SEND).

Picture, Video and Voice Message Options

To customize a new picture, video or voice message, press the Right Soft key (Options) when the cursor is in the *Text:*, *Picture:*, *Sound:*, *Name Card*, *Voice:*, or *Subject:* fields, and you may select from the following:

*Preview* – View your message.

Save As Draft – Save your message to the Drafts folder.

Add Quick Text – Insert text to your message (in Text: or Subject: field only). Add Slide – Add a slide to the message.

*Priority Level* – Set the priority level to *High* or *Normal*.

*Remove Picture* – Remove a picture from the message (if previously added, and when the cursor is in this field).

*Remove Sound* – Remove a sound file from the message (if previously added, and when the cursor is in this field).

*Remove Slide* – Remove slide file from the message (if previously added).

Cancel Message – Close the message without sending it. To save it in the Drafts folder, select Yes. To delete the message and exit, select No.

Messaging 35

#### **Message Folders**

# Inbox

The device saves received messages in the Inbox folder. When you receive an incoming message, an alert is displayed. To immediately view the new picture, video or text message (if *TXT Auto View* is off), select *View Now*. If you select *View Later*, the new message notification icon is displayed.

The text (if *TXTAuto View* is on), picture or video message will be automatically displayed. For details, see "Message Settings," p. 38.

- 1. Press the ( ok ) key (MENU), and press ( ) *Messaging*.
- Press () *Inbox.* The message list is displayed. Scroll to a message, and select from the following:

*Reply* – Send a *TXT Message*, *Picture Message*, *Video Message*, or *Voice Message* reply.

*Reply w. copy* – Send a reply which includes the original message text (text messages only).

Forward – Forward the message to another phone number, or email address or upload the message to Online Album.

*Lock* – Protect the message from being deleted.

Add To Contacts – Save the contact information to Contacts (if the recipient is not in the Contact List).

Erase Inbox - Delete all messages in your Inbox.

 $\label{eq:message_model} \frac{\textit{Message Info} - \textit{Display sender information, time stamp, and other information.}$ 

# Sent Messages

The Sent folder stores text, picture, or voice messages that have been delivered to their recipients. The number of messages stored in the Sent folder is shown in brackets.

- 1. Press the ( $\bigcirc$ ) key (MENU), and press ( $\blacksquare$ ) *Messaging*.
- Press (♥) Sent. The message list is displayed. Scroll to a message, and press the (○<sup>K</sup>) key (OPEN).
- 3. With the message open, press the Right Soft key Options and select from the following:

Voicemail

*Play Again* – Play the sound again (for picture messages with sound attached).

*Forward* – Forward the message to another recipient.

*Erase* – Delete the selected sent message (for picture messages with sound attached).

*Lock* – Protect the message from being erased.

*Save Quick Text* – Save the message text in the *Quick Text* gallery.

*Add To Contacts* – Add the recipient to Contacts (if the recipient is not in the Contact List).

 $\ensuremath{\textit{Message Info}}\xspace - \ensuremath{\mathsf{Display}}\xspace$  recipient information, time stamp, and other information.

#### Draft Messages

The draft folder is used to store drafts of text, picture, or voice messages. The number of messages stored in draft folder is shown in brackets.

- 1. Press the ( K) key (MENU), and press ( ) *Messaging*.

Voicemail

## Receive a Voicemail Message

When you receive a new voicemail message, the device displays a voicemail notification.

- 1. Scroll to *Listen Now* or *Listen Later*.
- 2. Press the ( 🖂 ) key.

#### Listen to a Voicemail Message

- 1. Press the ( $\square$ ) key (MENU), and press ( $\square$ ) *Messaging*.
- Press (
   ) Voicemail, and press the (
   ) key (CALL) to dial your voicemail service and retrieve your message.

### Visual Voice Mail

You can subscribe to visual voice mail for larger storage capacity, longer message length, and caller ID based greetings.

Messaging 37

- 1. Press the ( \_\_\_\_) key (MENU), and press ( ₽) *Messaging*.
- 2. Press (
  ) *Visual Voice Mail* to access your visual voice mail account.

## Mobile Instant Messaging

To download IM applications or use one of the applications preloaded, see "Mobile Instant Messaging," p. 50.

### **Email Messages**

To log into your email account and send email messages, see "Email," p. 49.

- 1. Press the ( ) key (MENU), and press ( ) Messaging.
- 2. Press ( ) *Chat*, and follow the on-screen prompts.

#### Blogs

- 1. Press the ( 💌 ) key (MENU), and press ( 📳 ) Messaging.
- 2. Press () *Blogs* to access your personal blogs in the idle screen.
- To enter new blog details, select ADD, enter the site name and upload address, and select SAVE.

#### **Message Settings**

This menu allows you to define settings for messages sent or received on your device.

- 1. Press the ( 🔍 ) key (MENU), and press ( 📳 ) Messaging.
- 2. Press the Left Soft key (Settings).
- 3. To define message settings, select from the following:

*Entry Mode* – Change the Default Entry mode for writing text to *Word*, *Abc*, *ABC*, *123*.

Auto Save Sent – Select whether to automatically save all sent messages to the Sent folder. To be asked every time to save a sent message, select Prompt.

Auto Erase Inbox – Select whether to automatically erase the oldest (unlocked) message from the Inbox when the device memory is full. If set to *Off*, you are prompted to delete messages from your Inbox when the memory is full.

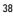

Message Settings

*Messaging Font Size* – Select the character size of messages displayed in the Inbox, Sent and Drafts folders, and when composing a text message.

*TXT Auto View* – Select whether to display incoming text messages automatically. If set to *Off*, it will display a prompt message to select *View Now* or *View Later* when a message is received.

*Pic-Video Auto Receive* – Select whether to save incoming picture and video messages automatically. If set to *Off*, you can select *Reject* to refuse to receive the message.

Quick Text – View and edit Quick Text entries, which are short, prewritten messages that can be recalled and inserted into a text message. The gallery of preloaded and user-defined Quick Text entries is displayed. To add an entry, select New, enter the text, and the  $(\)$  key. To erase a Quick Text entry, scroll to the entry, and select Erase.

*Voice Mail #* – Change the default speed dialing number for voicemail. Enter the new number, and press the  $( \circ )$  key.

Callback # – Change the default callback number. Enter the new number, and press the (  $\[ ] \]$  ) key.

Signature – Create or edit text that is appended to each outgoing message. If you do not want to add a signature, select *None*. Select *Custom*, enter the signature text, and press the  $(\[ \] \alpha \])$  key.

Messaging 39

### Section 7: Contacts

#### **Topics Covered**

- Create New Contacts
- Contact List
- Backup Assistant
- Contact Groups
- Speed Dials
- Emergency Contacts
- My Name Card

This section describes how to manage your contacts by storing their names, numbers, and other information. You can keep track of contact information in Contacts. Contact names are saved in Contacts memory, and each contact entry can contain multiple phone numbers and email addresses. Contact entries can be assigned to speed dials, picture IDs, ringtones, and caller groups.

# **Create New Contacts**

Create a New Contact

- 1. Press the ( OK ) key (MENU), and press ( ♥ ) *Contacts*.
- 2. To enter the contact information, press ( P) New Contact.
- 3. Scroll to the desired field, and enter the corresponding information.
  - To add the name of the contact, which is displayed in the Contact List, scroll to the *Name:* field, enter a name, and press the (<u>w</u>) key. If no name is entered, the default phone number or email address is displayed in the Contact List.
  - To add the primary mobile phone number for the contact, scroll to the *Mobile 1*: field and enter a number.
  - To add the home phone number for the contact, scroll to the *Home:* field and enter a number.
  - To add the business phone number for the contact, scroll to the *Work:* field and enter a number.

Create New Contacts

- To add the primary email address for the contact, scroll to the *Email 1:* field and enter an Email address.
- To add a contact to a group, scroll to the *Group*: field, and press the Left Soft key (Set). Scroll to the desired group, and press the ( ) key.
- To assign a picture ID to the contact, scroll to the *Picture*: field, and press the Left Soft key (Set). To use an existing image as the picture ID for the contact, scroll to the desired image in the *My Pictures* folder, and press the ( 
   (c) ) key.
- To assign a ringtone to the contact, scroll to the *Ringtone*: field, and press the Left Soft key (Set). Scroll to the desired ringtone, and press the ( or ) key.
- To add the secondary mobile phone number for the contact, scroll to the *Mobile 2*: field and enter a number.
- To add the fax number for the contact, scroll to the Fax: field and enter a fax number.
- To add the secondary email address for the contact, scroll to the *Email* 2: field and enter an Email address.
- 4. Press the ( 🔍 ) key (SAVE).
- Tip: You can also quickly create a contact in idle screen by entering the number and selecting the Left Soft key Save and press the ( <u>K</u>) key Add New Contact. Follow the steps above. If no name is entered, the default phone number or email address is displayed in the Contact List.

#### Update a Number to a Contact

You can add new numbers to contacts by entering the number in the idle screen.

- Enter the number, press the Left Soft key (Save), and select Add New Contact or Update Existing by pressing the ( c) key.
- 2. Complete the contact information or update an existing contact, and press the ( [ or ]) key.

Contacts 41

#### Add Pauses

Calls to automated systems often require a password or account number. Instead of manually entering numbers each time, store the numbers to your contacts along with special characters called pauses.

You may add pauses after entering a number in the idle screen.

- 1. Enter the phone number.
- To add pauses, press the Right Soft key (Options), and press ( □) Add 2-Sec Pause or ( □) Add Wait, then enter additional digits.
- 3. Press the Left Soft key (Save), and select Add New Contact or Update Existing by pressing the ( or ) key.
- 4. Complete the contact information or update the number to an existing contact, and press the ( 🔍 ) key.

### Change the Default Number

The default number is the contact number that is called when you dial by contact name. To change the default number when multiple numbers are assigned to a single contact:

- Press the Right Soft key (Contacts), then scroll to the contact you wish to modify, and press the Left Soft key (Edit).
- 2. Scroll to the phone number you wish to set as the default number, and press the Right Soft key (Options).
- 3. Press ( $[P_T]$ ) Set As Default, and press the ([r]) key Yes.

### **Contact List**

### Find a Contact Entry

- 1. Press the ( 💌 ) key (MENU), and press ( 📳 ) *Contacts*.
- 2. Press ( Press ( Pre
- 3. In the *Go To* field, enter the first letters of the name you wish to find, and scroll up or down to select from the proposed matches.

#### Edit a Contact Entry

- 1. Press the ( \_ok ) key (MENU), and press ( ♥ ) *Contacts*.
- 2. Press ( <a>[2]</a>, Contact List.

Contact List

- Scroll to a contact, and press the Left Soft key (Edit). For editing options, see "Create New Contacts," p. 40.
- 4. To save the update, press the ( ok ) key (SAVE).

#### View a Contact Entry

- 1. Press the ( 🖂 ) key (MENU), and press ( 🖳 ) *Contacts*.
- 2. Press ( Press ( Pre
- 3. Scroll to a contact, and press the ( ok ) key (VIEW).
  - Press the Left Soft key (Erase) to delete the contact.
  - Press the ( result) key (EDIT) to modify the contact information.
  - Press the Right Soft key (Options) to send a text, picture, or voice message, or to call the contact.

### Contact List Options

- 1. Press the ( <a>) key (MENU), and press () Contacts.</a>
- 2. Press ( P) Contact List.
- Scroll to a contact, and press the Right Soft key (Options). *New Contact* – Create a new contact.

Erase – Delete the contact.

*New TXT Message* – Send the contact a text message (network service). *New Picture Message* – Send the contact a picture message (network service).

New Video Message – Send the contact a video message (network service). New Voice Message – Send the contact a voice message (network service). Set As ICE Contact or Unassign ICE Contact – Assign or unassign your contact as an ICE (In Case of Emergency) contact.

*Call* – Dial the contact (network service).

 $\underline{\mathit{Send}\,\mathit{Name}\,\mathit{Card}}-\underline{\mathit{Send}}$  the name card to a compatible device using Bluetooth.

Erase All Contacts – Delete all contacts.

Contacts 43

#### **Backup Assistant**

Backup Assistant is a wireless service that saves a copy of your phone's address book to a secure web site. If your phone is lost, stolen or damaged, Backup Assistant restores your saved address book to a new phone.

### **Contact Groups**

Contact groups help organize contact entries into categories, and allow you to search your contacts faster and send a message to all contacts in one or more groups.

#### Create a New Group

- 1. Press the ( or ) key (MENU), and press ( ) *Contacts*.
- 2. Press ( ) *Groups*.
- 3. To add a new group, press the Left Soft key (New), enter a name, and press the ( <a>white ( <a>white ( <a>w

# Move a Contact Entry to a Group

- 1. Press the ( \_\_K) key (MENU), and press ( , Contacts.
- 2. Press ( ) *Groups*.
- 3. Scroll to the desired group, press the ( cx) key (VIEW), and press the ( cx) key (ADD).
- 4. Scroll to the desired contact, and then press the ( ) key (MARK).
- 5. Repeat the previous step until all the desired contacts are marked, and then press the Left Soft key (Done).

A contact can only be associated with one caller group at a time. If you add a contact from one group to another group, that contact is removed from the first group.

Rename a Group

- 1. Press the ( □ key (MENU), and press ( ) Contacts.
- 2. Press ( ) *Groups*.
- Scroll to the group you want to rename (except the default groups), and press the Right Soft key (Options).
- Press ( ) Rename, edit the caller group name, and press the ( ) key (SAVE).

Speed Dials

### Erase a Group

- 1. Press the ( K) key (MENU), and press ( ) Contacts.
- 2. Press ( [4] ) *Groups*.
- 3. Scroll to the group you want to erase (except the default groups), and press the Right Soft key (Options).

### Send a Group Message

- 1. Press the ( ok ) key (MENU), and press ( ) *Contacts*.
- 2. Press ( ]) *Groups*.
- 4. Create a message, and press the ( ok ) key (SEND).

### **Speed Dials**

You can associate any mobile, home, or work phone number in the contact list with a speed dial location from 2 to 999 (network service).

- Voicemail is assigned to speed dial location 1.
- Speed dial location 95 (#Warranty Center) is used to contact Verizon Warranty Center.
- Speed dial location 96 (#DATA) is used to check your data usage.
- Speed dial location 97 (#BAL) is used to check your billing balance.
- Speed dial location 98 (#MIN) is used to check your Verizon Wireless usage.
- Speed dial location 99 (#PMT) is used to make a bill payment.
- Speed dial location 411is used to check the directory listing database information.

To use speed dials, you must first ensure the one touch dial feature is enabled. See "One Touch Dial," p. 65.

Assign a Speed Dial Location

- 1. Press the ( K) key (MENU), and press ( ) *Contacts*.
- 2. Press ( ) Speed Dials.

Contacts 45

- 3. Scroll to an unassigned speed dial location, and press the ( ref.) key (SET).
- To select a contact entry, scroll to the desired contact, and press the ( key.

6. Press the  $(\bigcirc)$  key Yes.

Edit a Speed Dial Location

- 1. Press the ( \_\_\_\_) key (MENU), and press ( ]) *Contacts*.
- 2. Press ( ) Speed Dials.
- 3. Scroll to an assigned speed dial slot, and press the ( key SET.
- 4. Press the ( vertex ) key Yes to overwrite the existing speed dial number.
- 6. Press the ( ok ) key Yes.
- If more than one number is saved in the contact, scroll to the new mobile, home, or work number you want to assign, and press the ( 
   () key. Press the ( 
   () key to set.

Remove a Speed Dial Location

- 1. Press the ( OK ) key (MENU), and press ( ♥ ) *Contacts*.
- 2. Press ( ) Speed Dials.
- 3. Scroll to an assigned speed dial slot, and press the Right Soft key (Remove).
- 4. Press the ( ok ) key Yes.

#### **Emergency Contacts**

In Case of Emergency (ICE) allows you to store names, phone numbers and other information, which will be helpful in case of emergency.

Tip: When you have assigned ICE contacts and your device is locked, press the Left Soft key (ICE) to view the emergency information without unlocking the device.

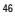

#### Emergency Contacts

#### Add a New ICE Contact

You can set up to three contacts as your In Case of Emergency (ICE) contacts. You can call ICE contacts even if your device is locked. See "Security," p. 62. A contact can only be assigned as one ICE contact. If you assign the same

contact to different ICE contacts, your device accepts the last assignment only. 1. Press the  $(\bigcirc)$  key (MENU), and press  $(\blacksquare)$  *Contacts*.

- 2. Press ( ) In Case of Emergency.
- 3. Scroll to an unassigned contact, press the ( or ) key ADD.
  - If From Contacts is selected, scroll to a contact, and press the ( key.

# ICE Contacts Options

- 1. Press the ( 🖂 ) key (MENU), and press ( 🖳 ) Contacts.
- 2. Press (
- 3. Scroll to an assigned contact, and from the following:
  - To call the ICE contact, press the Left Soft key (Call).
  - To view the details of the contact, press the ( or ) key VIEW.
  - For further contact options, press the Right Soft key (Options). To assign another contact as the ICE contact entry, select *Re-assign*. See "Add a New ICE Contact," p. 47. To unassign the entry, select *Unassign*.

### Personal Information

### Add Personal Information

- Press ( I → ) In Case of Emergency, and press ( I → ) Personal Info.
- 3. Scroll to a blank note, and press the ( key (ADD).
- 4. After adding the information, press the ( <u>c</u>) key SAVE to retain it, or press the Right Soft key (Cancel) to exit.

Contacts 47

#### Edit or Erase a Note

- 1. Press the ( \_ K ) key (MENU), and press ( ♥ ) *Contacts*.
- 2. Press ( ) *In Case of Emergency*, and press ( ) *Personal Info*.
- 3. Scroll to an existing note, and press the ( or ) key VIEW.
- 4. Press the ( \_\_\_\_) key EDIT to edit the note, or press the Right Soft key (Erase) to remove the note.

# My Name Card

Edit Name Cards

- 1. Press the ( ok ) key (MENU), and press ( ) Contacts.
- 2. Press ( ) My Name Card.
- 3. Scroll to each field, and enter the name, numbers, or email address using the Alphanumeric keypad.
- 4. Press the ( ok ) key (SAVE).
- Send Name Cards
- 1. Press the ( ok ) key (MENU), and press ( ) Contacts.
- 2. Press ( ) *My Name Card*.
- 3. Press the Right Soft key (Send).

### My Name Card

### Section 8: Email

### **Topics Covered**

- Download IM Applications
- Log into your Email Account
- Write and Send Email Messages

This section describes how to download and use instant messaging applications. It also describes how to log into your email account, and send email messages. You can save up to five Email accounts for sending and receiving Email messages.

- 1. Press the ( 📧 ) key (MENU), and press ( 📳 ) Messaging.
- 2. Press ( ) *Email* to download IM applications, or use one of the applications preloaded. A Mobile Web session starts.
- 3. Scroll to an email provider and press the ( or ) key.
- 4. Follow the on-screen prompts to log into your account.

Email 49

# Section 9: Mobile Instant Messaging

# **Topics Covered**

Download IM Applications

Use IM Applications

This section describes how to download and use instant messaging applications.

- Press (♥) Mobile IM to download IM applications, or use one of the applications preloaded.

# Get New Applications

# Section 10: My Ringtones

### **Topics Covered**

- Get New Applications
- Apply a Ringtone
- Play a Ringtone

This section describes how to download ringtones. It also describes how to set your favorite music as a ringtone, a contact ID for a particular contact, or as alert sounds for incoming messages.

#### **Get New Applications**

- 2. Press ( ) Get New Applications, and press ( ) Get New Applications again.

# Apply a Ringtone

- 2. Scroll to a ringtone, and press the Left Soft key (Set As).
  - To set it as your favorite ringtone, press ( IP) *Ringtone*.
  - To set it as a contact ID for a particular contact, press ( ]) Contact ID.
  - To set it as alert sounds for incoming messages, press () Alert Sounds.

#### **Play a Ringtone**

- 1. Press the ( $\square$ ) key (MENU), and press ( $\blacksquare$ ) *My Ringtones*.
- 2. Scroll to a ringtone, and press the (OK) key (PLAY).

My Ringtones 51

# Section 11: VZ Navigator

# **Topics Covered**

• VZ Navigator

# VZ Navigator

VZ Navigator supports GPS-related service, helping you find your way. With VZ Navigator, you can get your current location, or get directions from the current location to a selected address.

- 1. Press the ( ) key (MENU), and press ( ) *VZ Navigator*.
- 2. Follow the voice instructions, and download navigator applications.
- To use this service, you must turn on *Location On*, see "Location," p. 62.

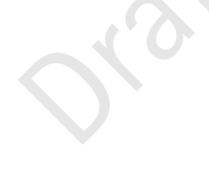

#### My Verizon

### Section 12: Settings

### **Topics Covered**

- My Verizon
- Bluetooth
- Sounds Settings
- Display Settings
- Habitat Mode
- Touch Key Settings
- Phone Settings
- Call Settings
- Memory
- USB Mode
- Phone Information

This section describes how to define settings for your device.

### My Verizon

My Verizon connects to the Verizon Wireless Mobile Web, which allows you to browse the web from your device. For more information, see "Mobile Web," p. 29.

#### Bluetooth

Bluetooth technology enables wireless connections between electronic devices within a range of 10 meters (33 feet). A Bluetooth connection can be used to send images, gallery files, voice recordings, or to connect wirelessly to other devices using Bluetooth technology, such as computers. You can synchronize your device and your PC using Bluetooth connectivity.

Since devices using Bluetooth technology communicate using radio waves, your device and the other devices do not need to be in direct line-of-sight. However, the connection can be subject to interference from obstructions, such as walls, or other electronic devices.

This device is compliant with Bluetooth specification 2.1 supporting the following profiles: BPP (Basic Printing Profile), SPP (Serial Port Profile), HSP (Headset Profile), HFP (Handsfree Car Kit Profile), DUN (Dial-Up Networking), A2DP (Advanced Audio Distribution Profile), AVRCP (Audio/Video Remote Control Profile), AVCTP (Audio/Visual Control Transport Protocol), AVDTP (Audio/Visual Data Transport Protocol), FTP (File Transfer Profile), BIP (Basic Imaging Profile), PBAP (Basic Imaging Profile), and OPP (Object Push Profile for vCard and vCalendar).

To ensure interoperability between other devices supporting Bluetooth technology, use Nokia approved accessories for this model. Check with the manufacturers of other devices to determine their compatibility with this device.

Features using Bluetooth technology increase the demand on battery power and reduce the battery life.

There may be restrictions on using Bluetooth technology in some locations. Check with your local authorities or Verizon Wireless. For more information, see the Bluetooth Technology organization website: https://www.bluetooth.org/.

#### Security tips

- Operating the device in hidden mode is a safer way to avoid malicious software.
- · Do not accept Bluetooth connectivity from sources you do not trust.
- Alternatively, switch off the Bluetooth function. This does not affect other functions of the device.

## Pair

To send or receive information via Bluetooth connectivity, you must pair with a recognized Bluetooth wireless device.

- 1. Press the ( ok ) key (MENU), and press ( ) Settings & Tools.
- 2. Press ( ) *Bluetooth Menu*.
- 3. Scroll to *Add New Devices*, and press the ( <u>ok</u>) key. A message is displayed asking you to activate Bluetooth connectivity. Press the ( <u>ok</u>) key.
- 4. A message is displayed asking you to switch on the wireless device you want to pair with. Press the ( 🕞 ) key.

Sounds Settings

- Your device searches for Bluetooth devices nearby and displays a list of available devices. Press down on the Directional key until you have highlighted the headset you want to pair with, then press the ( ok ) key (PAIR).
- 6. Use the Alphanumeric keypad to enter the passkey of the headset you want to pair with, and press the ( 🔍 ) key.
- 7. Your device pairs with the headset.

#### Activate or deactivate Bluetooth connectivity

To use Bluetooth features, you must activate Bluetooth connectivity.

- Note: Features using Bluetooth technology increase the demand on battery power and reduce the battery life.
- 1. Press the ( K) key (MENU), and press ( ) Settings & Tools.
- 2. Press ( ) *Bluetooth Menu*.
- 3. Press the Left Soft key to activate or deactivate Bluetooth connectivity.

#### **Bluetooth Settings**

- 1. Press the ( <a>) key (MENU), and press ( ) Settings & Tools.</a>
- 2. Press ( ) Bluetooth Menu.
- 3. To configure the Bluetooth settings, press the Right Soft key (Options) and select from the following:
  - Bluetooth Wizard Quickly configure settings for Bluetooth.
  - My Phone Name Enter a customized name for device recognition.
  - Discovery Mode Allow other devices to see your device.
  - Supported Profiles Display a list of supported Bluetooth profiles. Scroll to a profile, and press ( <u>vk</u>) key (VIEW) to see the details.

#### Sounds Settings

You can adjust the volume and assign sounds to phone calls and alarms.

Easy Set-up

1. Press the ( \_\_\_\_\_) key (MENU), and press ( , <u>Settings & Tools</u>.

- Press (
   [] Sound Settings, press (
   [] Easy Set-up, and then select from the following:
   []
  - CALL SOUNDS Set the alert type for an incoming call.

KEYPAD VOLUME – Set the volume of the keypad.

TEXT MSG ALERT – Set the alert type for an incoming text message.

*PIC/VOICE MSG ALERT* – Set the alert type for an incoming picture or voice message.

*VOICEMAIL MSG ALERT* – Set the alert type for an incoming voicemail message.

- 3. Press the Right Soft key (Skip) to ignore the setting, or press the ( rec) key (SET) to accept your setting.
- 4. Repeat step 3 until the set up is completed.

#### Call Sounds

- 1. Press the  $(\bigcirc)$  key (MENU), and press  $(\bigcirc)$  Settings & Tools.
- Press ( ) Sound Settings, press ( ) Call Sounds, and then select from the following:

Call Ringtone – To set ringtones for incoming calls, scroll to the desired ringtone, and press the  $( \circ )$  key.

*Call Vibrate* — To set the device to vibrate when receiving a call, select *On. Call Alert* — To set the phone to read caller ID automatically when receiving a call, select *Ring Only, Caller ID + Ring* or *Name Repeat*.

#### Alert Sounds

- 1. Press the ( ok ) key (MENU), and press ( ) *Settings & Tools.*
- 2. Press ( <sup>I</sup> <sub>F</sub> ) *Sound Settings*, press ( <sup>I</sup> <sub>F</sub> ) *Alert Sounds*.
- 3. Select the alert type for an incoming text message, picture and voice message, voicemail, emergency tone, or missed call.

### Keypad Volume

- 1. Press the ( ok ) key (MENU), and press ( ) Settings & Tools.
- 2. Press ( ) Sound Settings, press ( ) Keypad Volume.
- 3. To set the volume for the keypad, press the Directional key up or down, and then press the (  $\fbox$  ) key.

#### Display Settings

#### Digit Dial Readout

You can set the device to read the number automatically when you press the corresponding digit.

- 2. Press ( $[\[Per]]$ ) Sound Settings, and then press ( $[\[Per]]]$ ) Digit Dial Readout.
- 3. Scroll to *On*, and press the ( ok ) key.

#### Service Alerts

- 1. Press the ( okey (MENU), and press ( ) Settings & Tools.
- 2. Press (P) Sound Settings, press (P) Service Alerts, and then select from the following:

*ERI* – Enhanced roaming indicator (ERI) displays the status of the mobile service (network service). The status can be "Verizon Network", "Extended Network", or "Roaming". See "Banner," p. 58.

*Minute Beep* – To sound an alert every minute while in a call.

Call Connect – To alert you when a call is connected.

# *Power On/Off*

- 1. Press the ( <a>) key (MENU), and press () Settings & Tools.</a>
- 2. Press ( ) Sound Settings, press ( ) Power On/Off.
- 3. Scroll to an option, and press the ( w) key.

### **Display Settings**

The Display settings menu provides the possibilities to modify the look and feel of the phone display.

### Easy Set-up

You can set up display settings quickly.

- 1. Press the ( $\bigcirc$ ) key (MENU), and press ( $\bigcirc$ ) Settings & Tools.
- Press ( ) Display Settings, press ( ) Easy Set-up, and select from the following:

*PERSONAL BANNER* – Enter your own banner text of up to 18 characters. *DISPLAY BACKLIGHT, KEYPAD BACKLIGHT* – Set the backlight duration for the main display or keypad.

*MAIN WALLPAPER*, *FRONT WALLPAPER* – Set your favorite picture as the main or front wallpaper.

DISPLAY THEMES – Set the color of the display theme.

MAIN MENU LAYOUT – Set the main menu layout.

DIAL FONTS – Set the dial font size.

MAIN CLOCK FORMAT - Set the format for the main clock.

- 3. Press the Right Soft key (Skip) to ignore the setting, or press the ( 
   (SET) to accept your setting.
- 4. Repeat step 3 until the set up completed.

#### Banner

You can create your own personalized greeting that appears in the idle screen or choose the ERI Banner which displays the network to which you have subscribed.

- 1. Press the ( □ κ ) key (MENU), and press ( 📳 ) Settings & Tools.
- Press ( ) Display Settings, press ( ) Banner, and then select from the following:

Personal Banner - Enter your own banner text of up to 18 characters.

ERI Banner – Display ERI text over your personal banner, alerting you to the current cellular status (network service).

### **Backlight**

- 1. Press the ( ok ) key (MENU), and press ( ) Settings & Tools.
- Press ( ) *Display Settings*, press ( ) *Backlight*, and then select from the following:

*Display, Keypad* – Set how long the display, or the keypad backlight remains on before dimming.

# Wallpaper

- 1. Press the ( K) key (MENU), and press ( ) Settings & Tools.
- Press ( ) *Display Settings*, press ( ) *Wallpaper*, and then select from the following:

*My Pictures* – Select an image as the main display background. *My Videos* – Select a video clip as the main display background.

Display Settings

Habitat – Select a Habitat theme as the main display background.

### **Display Themes**

- 1. Press the ( \_\_\_\_) key (MENU), and press ( ) Settings & Tools.
- 2. Press ( ) *Display Settings*, and then press ( ) *Display Themes*.
- 3. Scroll to the desired option, and press the ( \_\_\_\_\_) key (SET).

#### Menu Settings

- 1. Press the ( <a>) key (MENU), and press ( ) Settings & Tools.</a>
- 2. Press (
  ) *Display Settings*, and then press (
  ) *Menu Settings*.
- 3. Scroll to the desired option, and press the ( ok ) key.
- The default Menu Layout is List.

### **Dial Fonts**

- 1. Press the ( ) key (MENU), and press ( ) Settings & Tools.
- 2. Press ( ) *Display Settings*, and then press ( ) *Dial Fonts*.
- 3. Scroll to *Normal* or *Large*, and press the ( or ) key.

# Menu Font Size

- 1. Press the ( ) key (MENU), and press ( ) Settings & Tools.
- 2. Press ( ) *Display Settings*, and then press ( ) *Menu Font Size*.
- 3. Scroll to *Normal* or *Large*, and press the ( ok ) key.

### Clock Format

- 1. Press the ( \_\_\_\_\_) key (MENU), and press ( , <u>Settings & Tools</u>.
- Press ( ) Display Settings, press ( ) Clock Settings, and then select from the following:
  - Clock Format Select from analog and digital clock formats.
  - Clock Screensaver Set the clock screensaver on or off.

*Display While Powered Off* – Set the clock to display when the phone is powered off.

# Home Screen Font Color

- 1. Press the ( \_\_\_\_\_) key (MENU), and press ( , <u>Settings & Tools</u>.
- 2. Press ( ) *Display Settings*, press ( ) *Home Screen Font Color*.

3. Scroll to the desired option, and press the ( w) key (SET).

#### Habitat Mode

Habitat mode enhances the display theme. It provides a unique and interactive way to connect with your social circle. When you call or send a message to someone, that person appears in front of your habitat.

### **Touch Key Settings**

The Touch Keys Settings menu allows you to select the sensitivity of the touch keys and enable vibration feedback.

### Touch Key Sensitivity

- 1. Press the ( K) key (MENU), and press ( ) Settings & Tools.
- 2. Press ( $\mathbb{P}$ ) Touch Key Settings, and then press ( $\mathbb{P}$ ) Touch Key Sensitivity.
- 3. Select the level of sensitivity, and press the ( \_\_\_\_) key.

### Vibration Feedback

- 1. Press the ( 🕞 ) key (MENU), and press ( 📳 ) Settings & Tools.
- 2. Press ( ) *Touch Key Settings*, and then press ( ) *Vibration Feedback*.
- 3. Select the vibration strength, and press the ( or ) key.

#### Feedback Pattern

- 1. Press the ( or ) key (MENU), and press ( ) Settings & Tools.
- 2. Press ( $[\[mathbb{P}]]$ ) *Touch Key Settings*, and then press ( $[\[mathbb{P}]]$ ) *Feedback Pattern*.
- 3. Select the vibration pulse, and press the ( ) key.

# **Phone Settings**

The Phone Settings menu allows you to designate specific network settings and operational modes for your device.

# Airplane Mode

- 1. Press the ( ok ) key (MENU), and press ( ) Settings & Tools.
- 2. Press (
- 3. Scroll to *On* or *Off*, and press the ( key.

When Airplane Mode is on, all features that use radio frequencies are disabled and you cannot place or receive phone calls.

Phone Settings

#### Set Shortcuts

You can assign applications to the UP, LEFT or DOWN Directional keys. These can be opened by pressing the corresponding keys on the idle screen. The RIGHT Directional key is used to access My Shortcuts. The default shortcuts are listed as follow:

- To access Mobile Web, press the Directional key up.
- To open Calendar, press the Directional key down.
- To open My Verizon, press the Directional key left.
- To open My Shortcuts, press the Directional key right. The default settings of My Shortcuts are:
  - 1. New TXT Message
  - 2. Media Center
  - 3. Picture
  - 4. Alarm Clock

To change the shortcuts, do the following:

- 1. Press the ( ) key (MENU), and press ( ) Settings & Tools.
- 2. Press ( ) *Phone Settings*, and then press ( ) *Set Shortcuts*.
- 3. Press ( ()) Set My Shortcuts, or () Set Directional Keys, scroll to the shortcut or the Directional key to be assigned, and press the () key (SET).
- 4. Scroll to the desired application, and press the ( or ) key.

Voice Commands Settings

- 1. Press the ( <a>) key (MENU), and press ( ) Settings & Tools.</a>
- 2. Press ( ) *Phone Settings*, press ( ) *Voice Settings*, and then select from the following:

*Confirmation* — When your device is unsure of the name or number you have said, a list of three choices is shown. To display the choices, select *Automatic* or *Always Confirm*. To display only the best match, select *Never Confirm*.

*Adaptation* – Adaptation is the process of optimizing the voice recognition software to your voice. To record your voice, select *Adapt Voice*.

Prompts – Select Mode and then Prompts for the device to prompt you for information, Readout to prompt you and read the menu items as you navigate, or Tones Only to prompt you with beeps only.

The audio playback setting lets you control if audio is played out from the speakerphone or earpiece. Select *Audio playback* and then *Automatic* to set the audio playback mode determined by phone settings.

*Driving Mode* – Set your phone to read out new notifications or not.

Call Alert – Set how your device notifies you when receiving a call. Select Ring Only to play the ring tone only. Select Caller ID + Ring to have the caller ID with the ring tone. Select Name Repeat to repeat the name or number until the call is answered or the incoming call alert ends.

About - View information about the voice signal.

## Language

The display language can be set to English or Spanish.

- 1. Press the ( w) key (MENU), and press ( ) *Settings & Tools*.
- 2. Press ( ) *Phone Settings*, and then press ( ) *Language*.
- 3. Scroll to *English* or *Español*, and press the ( ) key.

#### Location

The Location Global Positioning Service (GPS) setting identifies your location to the network. You can enable this setting or set GPS to work only if you call the emergency services.

- 1. Press the ( ok ) key (MENU), and press ( ) Settings & Tools.
- 2. Press ( B) *Phone Settings*, and then press ( B) *Location*.

For calls to emergency numbers, location information may be used by the emergency operator to determine the position of the device. This feature may not function in all areas or at all times. The functionality and accuracy of this feature are dependent on the network, satellite systems, the agency receiving the information and the fold position. Keeping the fold open helps strengthen the signal of the internal GPS antenna.

### Security

1. Press the ( ok ) key (MENU), and press ( ) Settings & Tools.

Phone Settings

- 2. Press ( ) *Phone Settings*, and press ( ) *Security*.
- 3. Enter your security code which is by default the last four digits of your phone number, and then select from the following:

*Edit Codes* — To change the security code. *Restrictions* — To prevent the use of certain functions. Enter your security

code, and press the ( 🖂 ) key.

- Location Setting To require the security code to access Location Setting, select Location Setting and then Lock Setting.
- Calls To restrict calls, select Incoming Calls or Outgoing Calls and select from the following: Allow All, Contacts Only, or Block All.
- Messages To restrict messages, select *Incoming Messages* or Outgoing Messages and select from the following: Allow All or Block All.

*Phone Lock Setting* – Select from *Unlocked* or *On Power Up*. For *On Power Up*, only emergency call, answering incoming calls, and functions of viewing personal information under ICE Contacts List are available. To disable this setting, select *Unlocked*.

 ${\it Lock \ Phone \ Now}$  — To lock the device with security code. When the device is locked, you must enter your lock code to use the device again.

*Restore Phone* – To reset phone settings to factory defaults.

#### System Select

- 1. Press the ( okey (MENU), and press ( ) Settings & Tools.
- Press (
   B) Phone Settings, press (
   System Select, and then select from the following:
   Output
   Settings

Home Only – Make and receive calls in your home area only.

*Automatic* – Search for service in another network. The roaming rate applies when you are not in the home service area.

### NAM Selection

If your device is registered with two phone numbers using number assignment modules (NAM) (for example, work and personal numbers), you can choose which number to use as your origination number.

1. Press the ( Cork ) key (MENU), and press ( ) Settings & Tools.

- 2. Press ( ) *Phone Settings*, press ( ) *NAM Selection*.
- 3. Scroll to NAM 1 or NAM 2, and press the ( \_\_\_\_) key.

### **Call Settings**

You can define how your device handles incoming and outgoing calls.

### Answer Options

You can define how calls are answered on your device.

- 1. Press the ( ok ) key (MENU), and press ( ) *Settings & Tools*.
- 2. Press ( ) *Call Settings*, and then press ( ) *Answer Options*.
- 3. Scroll to the method you wish to use for answering calls, and press the (  $\fbox$  ) key (MARK).
- 4. Press the Left Soft key (Done).

The default setting is *Flip Open*.

## Text Response

You can send a text response when you are not able to answer a call.

- 1. Press the ( 💌 ) key (MENU), and press ( 📳 ) Settings & Tools.
- 2. Press ( ) *Call Settings*, and then press ( ) *TXT Response*.
  - If you do not want to send a text response, scroll to Off.
  - To send a text response, scroll down to the *Message* field, and edit the message content.
- 3. Press the ( \_\_K) key (SET).

#### Auto Retry

Occasionally, your network may experience heavy traffic resulting in a fast busy signal when you dial. With automatic retry, your phone redials the number (the number of times is specified by the network) and notifies you when the network is available.

- 1. Press the ( ok ) key (MENU), and press ( ) *Settings & Tools*.
- 2. Press ( ) *Call Settings*, and then press ( ) *Auto Retry*.
- 3. Scroll to a time period, and press the ( ok ) key (SET).

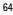

### Call Settings

#### TTY Mode

A phone with TTY/TDD (teletype/telecommunication device for the deaf) support can translate typed characters to voice. Voice can also be translated into characters and displayed on the TTY. To attach a TTY enabling you to communicate with parties also using a TTY device.

- 1. Press the ( a ) key (MENU), and press ( ) Settings & Tools.
- Press () Call Settings, press () TTY Mode, and select from the following:
  - TTY Full Turn on full TTY capability.
  - TTY + Talk Turn on TTY in voice carry-over (VCO) mode.
  - TTY + Hear Turn on TTY in hearing carry-over (HCO) mode.
- TTY Off Turn off TTY mode.
- 3. Press the ( 🖂 ) key.

### HAC Mode

Whining or buzzing noise may occur when some wireless phones are used near some hearing devices, such as hearing aids.

- 2. Press ( ) Call Settings, and then press ( ) HAC Mode.
- 3. Scroll to *On* or *Off*, and press the ( ) key.

#### **One Touch Dial**

You can use the one touch dial feature by pressing and holding the designated speed dial key. See "Speed Dials," p. 45.

- 1. Press the ( ok ) key (MENU), and press ( ) Settings & Tools.
- 2. Press ( $[\[mathbb{N}]\]$ ) *Call Settings*, and then press ( $[\[mathbb{N}]\]$ ) *One Touch Dial*.
- 3. Scroll to *On* or *Off*, and press the ( key.

If set to *Off*, a long press on the speed dial numbers designated in your Contact List will not function. Otherwise, you need to first press the speed dial numbers and press the Send key ([ SEND]).

#### Voice Privacy

You can use voice privacy feature to protect the privacy of your phone conversation from other callers placing phone calls on the same CDMA network.

- 1. Press the ( ok ) key (MENU), and press ( ) *Settings & Tools*.
- 2. Press ([n]) *Call Settings*, and then press ([n]) *Voice Privacy*.
- 3. Scroll to *On* or *Off*, and press the ( K) key.

### **DTMF** Tones

DTMF (Dual Tone Multi-Frequency) tones or touch tones are sound designated to the keys on your keypad. You can use touch tones for many automated dialup services such as banking and airlines or for entering your voicemail box number and password.

- 1. Press the ( 💌 ) key (MENU), and press ( 📳 ) Settings & Tools.
- 2. Press  $\left( \begin{bmatrix} \mathbf{s} \\ \mathbf{N} \end{bmatrix} \right)$  Call Settings, and then press  $\left( \begin{bmatrix} \mathbf{s} \\ \mathbf{s} \end{bmatrix} \right)$  DTMF Tones.
- 3. Scroll to *Normal* or *Long*, and press the ( key.

# Memory

You can monitor the amount of phone memory you are using for file storage.

- 1. Press the ( OK ) key (MENU), and press ( P) Settings & Tools.
- 2. Press ( $\square$ ) *Memory*, and select from the following:

Save Options – Select whether to save to the phone or card memory.

 $\ensuremath{\textit{Phone Memory}}-$  To display the total used and available memory (KB or MB, depends on the file size) of the phone, and the size of individual folders and files.

*Card Memory* — To display the total used and available memory (KB or MB, depends on the file size) of the memory card, and the size of individual folders and files.

# USB Mode

You can select the setting for connecting a USB cable to your device. You can use a USB cable to transfer media files or establish a modem connection.

### **Phone Information**

1. Press the ( □ key (MENU), and press ( ) Settings & Tools.

Phone Information

 Press () *Phone Info*, and select from the following: *My Number* – The active phone number.

 $\ensuremath{\textit{SW/HW Version}}\xspace -$  The current software and hardware version for your device.

*Icon Glossary* – The library of screen icons shown while on a call or when using features. See "Indicators and Icons," p. 17.

*Software Update* – To check the status of your current software on your device, select *Status*. To check if there are new software updates available for your device, select *Check New*.

### Section 13: Tools

### **Topics Covered**

- Voice Commands
- Calculator
- Calendar
- Calendar Preview
- Alarm Clock
- Stopwatch
- World Clock
- Notepad
- USB Mass Storage

This section describes how to access the voice commands, calculator, tip calculator, calendar, calendar preview, alarm clock, stopwatch, world clock, notepad, and converter.

### Voice Commands

Voice commands transform your device into your own virtual personal assistant, letting you use your voice to make phone calls, look up contacts, and so on.

Before using voice services, note the following:

- Voice commands are language-dependent. They are not dependent on the speaker's voice.
- For language setting, see "Language," p. 62.
- Very short names are not accepted. Use long names, and avoid similar names for different numbers.

Note: Using voice commands may be difficult in a noisy environment or during an emergency, so you should not rely solely upon voice dialing in all circumstances.

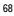

Voice Commands

Tip: To quickly access the voice commands, in the idle screen, press and hold the voice command key  $(\mathbf{p}_{\theta})$ .

- 1. Press the ( okey (MENU), and press ( ) Settings & Tools.
- Press (
   Tools, and then press (
   Desception) Voice Commands, and from the following:
- Call <Name or #> Say "Call" and then a name or a phone number from your Contact List. For example, "Call Tom Smith", "Call Tom Smith's mobile", or "Call 617 515 212".
- Send <MSG Type> Say "Send Message" and you are asked for the type of message. After choosing the message type, you are asked for the contact name or number.

If you say a full-sentence command, such as "Send text to Tom", you are asked to confirm the message and give the contact number. The corresponding message editor opens.

- Go To <Shortcut> Say "Go To" to open the list of shortcut options on your device and choose the shortcut you want. Or say a full command with the application name (for example, "Go To Contacts").
- Check <Item> Say "Check" and you are asked for a list of items. Or say "Check status" to hear all status information of your device, including phone status, voicemail, messages, number of missed calls, time and date, battery level, signal strength, and volume.
- Contact <Name> Say "Contact" and then a name from your Contact List to view information of the saved contact.
- *Redial* Say "Redial" to call the last dialed number.
- Play <Playlist> Say "Play All Songs" or say "Play" and then an individual playlist to play your songs.
- My Verizon Say "My Verizon" to access your Verizon Wireless account information.
- *Help* Say "Help" to see instructions on how to use these commands.

For detailed instructions on how to use each command, scroll to the command you want and then press the Left Soft key (Info).

Tools 69

To adjust the settings of your voice commands, press the Right Soft key (Settings). For details, see "Voice Commands Settings," p. 61.

#### Calculator

Calculator allows you to perform simple mathematical calculations using your device.

- 1. Press the ( ok) key (MENU), and press ( ) Settings & Tools.
- 2. Press ( $[P_T]$ ) *Tools*, and then press ( $[P_T]$ ) *Calculator*.
- 3. Press ( Press ( Pre
- $\mbox{4. Enter the first number of the calculation using the Alphanumeric keypad. } \label{eq:alphanumeric}$ 
  - To change a number to a negative, press (P).
  - To insert a decimal point, press (
    ).
- 6. Enter the second number.
- 7. Press the ( ok ) key to solve your equation.

**Note:** This calculator has limited accuracy and is designed for simple calculations.

#### Tip Calculator

Tip calculator allows you to calculate tips.

- 1. Press the ( 💌 ) key (MENU), and press ( 📳 ) Settings & Tools.
- 2. Press ([]) *Tools*, and then press ([]) *Calculator*.
- 3. Press ( ) *Tip Calculator*.
- 4. Enter the amount of your bill using the Alphanumeric keypad.
- 5. Scroll down, and enter the percentage using the Directional key.
- 6. Scroll to the *Split* field, and enter a number using the Directional key.
- 7. Press the ( 🖂 ) key to calculate your tip.

To reset the calculation, press the Left Soft key (Reset).

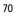

#### Calendar

#### Converter

## Converter allows you to convert measures from one unit to another.

- 1. Press the  $(\square )$  key (MENU), and press  $(\square )$  Settings & Tools.
- 2. Press ( $\square$ ) *Tools*, and then press ( $\square$ ) *Calculator*.
- 3. Press ( ) Converter.
- 4. Enter a number using the Alphanumeric keypad, and press the ( oc) key.

#### **Converter Option**

- 1. Press the ( ) key (MENU), and press ( ) Settings & Tools.
- 2. Press ( ) *Tools*, and then press ( ) *Calculator*.
- 3. Press (🖳 ) *Converter*.
- 4. Press the Right Soft key (Options), and select from the following:
  - Set conversion Select the unit to convert.
  - *Reverse conversion* Reverse the units being converted.
  - Configure Add new conversions or adjust exchange rates.
  - *Help* View more information.

#### Calendar

The calendar allows you to document your agenda and keep it convenient and easy to access. You can schedule events into the calendar and set your device to alert you with a reminder.

### Add a New Event

- 1. Press the ( ) key (MENU), and press ( ) Settings & Tools.
- 2. Press ( ) *Tools*, and then press ( ) *Calendar*.
- 3. Scroll to the required event date, press the Left Soft key (Add), and then select from the following:
  - Enter the event title, start and end date, and time using the Alphanumeric keypad.

Tools 71

- To set a tone, scroll to the *Tone* field, press the Left Soft key (Set), choose a tone, and press the ( <u>k</u>) key.
- To turn vibrate on, scroll to the Vibrate field, press the Left Soft key (Set), choose an option, and press the ( ) key.
- To set the alert time, scroll to the *Alert Time* field, press the Left Soft key (Set), choose an option, and press the (
- To set a reminder, scroll to the *Reminder* field, press the Left Soft key (Set), choose an option, and press the ( 
   key.
- To save the settings, press the ( or ) key (SAVE). The device will prompt you to turn on Calendar Preview. The date scheduled with events is highlighted in different color.

#### Delete an Existing Event

- 1. Press the ( 🕞 ) key (MENU), and press ( 📳 ) Settings & Tools.
- 2. Press ( $[\[P]]$ ) *Tools*, and then press ( $[\[P]]$ ) *Calendar*.
- 3. Scroll to the event date, and press the ( K) key (VIEW).
- 4. Press the Left Soft key (Erase), and then press the ( ) key.

#### Update an Existing Event

- 1. Press the ( 💌 ) key (MENU), and press ( 📳 ) Settings & Tools.
- 2. Press ( ) *Tools*, and then press ( ) *Calendar*.
- 3. Scroll to the event date, and press the ( w) key (VIEW).
- 4. Scroll to the event entry you want to modify, and press the ( (w) key (VIEW) again.
- Press the ( ok ) key (EDIT), edit the event entry fields you want to update, and press the ( ok ) key (SAVE).

#### **Calendar Preview**

Calendar preview reminds you the events of the current date.

- 1. Press the ( ok ) key (MENU), and press ( ) Settings & Tools.
- Press () Tools, press () Calendar Preview, and select from the following:
  - Home Screen To display the event information in idle screen, select On. To display in idle screen, select Off.

Alarm Clock

- Font Size To set the font size of an event, select Normal or Large.
- 3. Press the ( 🖂 ) key.

### Alarm Clock

#### Set an Alarm

- 1. Press the ( K) key (MENU), and press ( ) Settings & Tools.
- 2. Press ( $[\mathbb{P}]$ ) *Tools*, and then press ( $[\mathbb{P}]$ ) *Alarm Clock*.
- 3. Scroll to *Alarm 1*, *Alarm 2*, and *Alarm 3*, and press the ( <u>k</u>) key to select from the following:
  - Scroll left or right to activate the alarm in the Set on/Set off field.
  - To enter the time of day the alarm will sound, scroll to the Set Time field, enter a time use the Alphanumeric keypad. Press the Left Soft key to select either AM or PM.
  - To set how often the alarm will occur, scroll to the *Frequency* field, and select a time interval.
  - To choose an alarm ringtone, scroll to the *Ringer* field, select the Left Soft key (Set), choose the desired ringtone, and press the ( ac ) key.

4. Press the ( ) key (SAVE).

When an alarm time is reached, the alarm tone sounds or your device vibrates, depending on the master volume settings.

Select *Snooze* to turn the alarm off and have it sound again after 10 minutes. Select *Dismiss* to turn off the alarm.

#### **Stopwatch**

The stopwatch can be used to measure elapsed time, such as for a sporting event. You can time up to ten records.

The stopwatch accuracy is not the same as that of a professional instrument. Therefore, Nokia advises against its use for official competitions or any other event in which a high-precision device would be required to establish exact times.

- 1. Press the ( ok) key (MENU), and press ( N) Settings & Tools.
- 2. Press ( , ) *Tools*, and then press ( , ) *Stopwatch*.
- 3. Press the ( 🖂 ) key (START) to start a time.

Tools 73

- Press the Left Soft key (Split) to time multiple events and mark the elapsed time for each event you are measuring. This option is only available while the timer is running.
- 5. Press the  $(\bigcirc K)$  key (STOP) to stop the watch.
- 6. Press the Right Soft key (Reset) to reset the watch to zero.

### World Clock

World clock allows you to determine the current time in another time zone or country.

- 1. Press the ( or ) key (MENU), and press ( ) Settings & Tools.
- 2. Press ( ) *Tools*, press ( ) *World Clock*, and the world map is displayed.
  - To display the time of a city, scroll left or right on the world map to the desired city.
  - To view a list of cities, press the Right Soft key (Cities).
  - To turn daylight savings time On or Off for a city, select the city and press the Left Soft key (Set DST).

### Notepad

Notepad allows you to add, read, edit, or erase notes.

- 1. Press the ( $\bigcirc$ ) key (MENU), and press ( $\bigcirc$ ) Settings & Tools.
- 2. Press ( ) *Tools*, and then press ( ) *Notepad*.

  - To view a note, scroll to a note, and press the ( ok ) key (VIEW).

  - To delete one note or all notes, scroll to a note, press the Right Soft key (Options) and select *Erase* or *Erase All*.
- 3. Press the ( or ) key.

#### **USB Mass Storage**

If a memory card is inserted in your device, you can use your device for USB mass storage.

### USB Mass Storage

### Section 14: Accessories

Warning: Use only batteries, chargers, and accessories approved by Nokia for use with this particular model. The use of any other types may invalidate any approval or warranty, and may be dangerous.

For availability of approved accessories, please check with your dealer. When you disconnect the power cord of any accessory, grasp and pull the plug, not the cord.

The phone shall only be connected to products that bear the USB-IF logo or have completed the USB-IF compliance program.

Accessories 75

### Section 15: Battery and Charger Information

Your device is powered by a rechargeable battery. The battery intended for use with this device is BL-4C. Nokia may make additional battery models available for this device. This device is intended for use when supplied with power from the following chargers: AC-10U. The exact charger model number may vary depending on the type of plug. The plug variant is identified by one of the following: E, EB, X, AR, U, A, C or UB.

The battery can be charged and discharged hundreds of times, but it will eventually wear out. When the talk and standby times are noticeably shorter than normal, replace the battery. Use only Nokia approved batteries, and recharge your battery only with Nokia approved chargers designated for this device. Use of an unapproved battery or charger may present a risk of fire, explosion, leakage, or other hazard.

If a battery is being used for the first time or if the battery has not been used for a prolonged period, it may be necessary to connect the charger, then disconnect and reconnect it to begin charging the battery. If the battery is completely discharged, it may take several minutes before the charging indicator appears on the display or before any calls can be made.

Always switch the device off and disconnect the charger before removing the battery.

Unplug the charger from the electrical plug and the device when not in use. Do not leave a fully charged battery connected to a charger, since overcharging may shorten its lifetime. If left unused, a fully charged battery will lose its charge over time.

Always try to keep the battery between 15°C and 25°C (59°F and 77°F). Extreme temperatures reduce the capacity and lifetime of the battery. A device with a hot or cold battery may not work temporarily. Battery performance is particularly limited in temperatures well below freezing.

Do not short-circuit the battery. Accidental short-circuiting can occur when a metallic object such as a coin, clip, or pen causes direct connection of the positive (+) and negative (-) terminals of the battery. (These look like metal strips on the battery.) This might happen, for example, when you carry a spare battery in your pocket or purse. Short-circuiting the terminals may damage the battery or the connecting object.

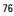

#### Nokia Battery Authentication Guidelines

Do not dispose of batteries in a fire as they may explode. Batteries may also explode if damaged. Dispose of batteries according to local regulations. Please recycle when possible. Do not dispose as household waste.

Do not dismantle, cut, open, crush, bend, deform, puncture, or shred cells or batteries. In the event of a battery leak, do not allow the liquid to come in contact with the skin or eyes. In the event of such a leak, flush your skin or eyes immediately with water, or seek medical help.

Do not modify, remanufacture, attempt to insert foreign objects into the battery, or immerse or expose it to water or other liquids.

Improper battery use may result in a fire, explosion, or other hazard. If the device or battery is dropped, especially on a hard surface, and you believe the battery has been damaged, take it to a service center for inspection before continuing to use it.

Use the battery only for its intended purpose. Never use any charger or battery that is damaged. Keep your battery out of the reach of small children.

#### **Nokia Battery Authentication Guidelines**

Always use original Nokia batteries for your safety. To check that you are getting an original Nokia battery, purchase it from a Nokia authorized service center or dealer, and inspect the hologram label using the following steps:

#### Authenticate hologram

- When you look at the hologram on the label, you should see the Nokia connecting hands symbol from one angle and the Nokia Original Enhancements logo when looking from another angle.
- 2. When you angle the hologram left, right, down and up, you should see 1, 2, 3 and 4 dots on each side respectively.

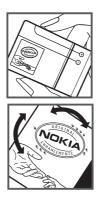

Battery and Charger Information 77

Successful completion of the steps is not a total assurance of the authenticity of the battery. If you have any reason to believe that your battery is not an authentic, original Nokia battery, you should refrain from using it, and take it to the nearest Nokia authorized service center or dealer for assistance. If authenticity cannot be verified, return the battery to the place of purchase.

### What if your battery is not authentic?

If you cannot confirm that your Nokia battery with the hologram on the label is an authentic Nokia battery, please do not use the battery. Take it to the nearest authorized Nokia service center or dealer for assistance. The use of a battery that is not approved by Nokia may be dangerous and may result in poor performance and damage to your device and its accessories. It may also invalidate any approval or warranty applying to the device.

For additional information, refer to the warranty and reference leaflet included with your Nokia device.

### Talk, Standby, and Changing Times

This section provides information about battery charging times with the AC-10U travel charger, and talk and standby times. The information in this section is subject to change. For more information, contact your service provider.

#### Charging times

The following charging times are approximate:

| Charger options              | AC-10U  |
|------------------------------|---------|
| BL-4C 860 mAh Li-Ion battery | 2 hours |

Talk and standby times

Important: Battery talk and standby times are estimates only and depend on signal strength, network conditions, features used, battery age and condition, temperatures to which battery is exposed, use in digital mode, and many other factors. The amount of time a device is used for calls will affect its standby time. Likewise, the

| Talk, Standby, and Changing Times                              |
|----------------------------------------------------------------|
| amount of time that the device is turned on and in the standby |
| mode will affect its talk time.                                |

| Function     | Digital     |  |  |  |  |
|--------------|-------------|--|--|--|--|
| Talk time    | 280 minutes |  |  |  |  |
| Standby time | 340 hours   |  |  |  |  |

79 Battery and Charger Information

### **Care and Maintenance**

Your device is a product of superior design and craftsmanship and should be treated with care. The following suggestions will help you protect your warranty coverage.

- Keep the device dry. Precipitation, humidity, and all types of liquids or moisture can contain minerals that will corrode electronic circuits. If your device does get wet, remove the battery, and allow the device to dry completely before replacing it.
- Do not use or store the device in dusty, dirty areas. Its moving parts and electronic components can be damaged.
- Do not store the device in hot areas. High temperatures can shorten the life
  of electronic devices, damage batteries, and warp or melt certain plastics.
- Do not store the device in cold areas. When the device returns to its normal temperature, moisture can form inside the device and damage electronic circuit boards.
- Do not attempt to open the device other than as instructed in this guide.
- Do not drop, knock, or shake the device. Rough handling can break internal circuit boards and fine mechanics.
- Do not use harsh chemicals, cleaning solvents, or strong detergents to clean the device.
- Do not paint the device. Paint can clog the moving parts and prevent proper operation.
- Use a soft, clean, dry cloth to clean any lenses, such as camera, proximity sensor, and light sensor lenses.
- Use only the supplied or an approved replacement antenna. Unauthorized antennas, modifications, or attachments could damage the device and may violate regulations governing radio devices.
- Use chargers indoors.
- Always create a backup of data you want to keep, such as contacts and calendar notes.
- To reset the device from time to time for optimum performance, power off the device and remove the battery.

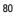

Care and Maintenance

These suggestions apply equally to your device, battery, charger, or any accessory. If any device is not working properly, take it to the nearest authorized service facility for service.

Care and Maintenance 81

### **Additional Safety Information**

#### Small children

Your device and its accessories may contain small parts. Keep them out of the reach of small children.

#### **Operating environment**

This device meets RF exposure guidelines when used either in the normal use position against the ear or when positioned at least 2.2 centimeters (7/ 8 inches) away from the body. When a carry case, belt clip, or holder is used for body-worn operation, it should not contain metal and should position the device the above-stated distance from your body.

To transmit data files or messages, this device requires a quality connection to the network. In some cases, transmission of data files or messages may be delayed until such a connection is available. Ensure the above separation distance instructions are followed until the transmission is completed. Parts of the device are magnetic. Metallic materials may be attracted to the device. Do not place credit cards or other magnetic storage media near the device, because information stored on them may be erased.

#### Medical devices

Operation of any radio transmitting equipment, including wireless phones, may interfere with the functionality of inadequately protected medical devices. Consult a physician or the manufacturer of the medical device to determine if they are adequately shielded from external RF energy or if you have any questions. Switch off your device in health care facilities when any regulations posted in these areas instruct you to do so. Hospitals or health care facilities may be using equipment that could be sensitive to external RF energy.

### Implanted medical devices

Manufacturers of medical devices recommend that a minimum separation of 15.3 centimeters (6 inches) should be maintained between a wireless device and an implanted medical device, such as a pacemaker or implanted cardioverter defibrillator, to avoid potential interference with the medical device. Persons who have such devices should:

 Always keep the wireless device more than 15.3 centimeters (6 inch) from the medical device when the wireless device is turned on.

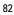

Hearing aids

- Not carry the wireless device in a breast pocket.
- Hold the wireless device to the ear opposite the medical device to minimize the potential for interference.
- Turn the wireless device off immediately if there is any reason to suspect that interference is taking place.
- Read and follow the directions from the manufacturer of their implanted medical device.

If you have any questions about using your wireless device with an implanted medical device, consult your health care provider.

#### Hearing aids

Some digital wireless devices may interfere with some hearing aids. If interference occurs, consult your service provider.

Warning: For hearing aid compatibility, you must turn off the Bluetooth connectivity.

Your mobile device model complies with FCC rules governing hearing aid compatibility. These rules require an M3 microphone or higher value. The M-value, shown on the device box, refers to lower radio frequency (RF) emissions. A higher M-value generally indicates that a device model has a lower RF emissions level, which may improve the likelihood that the device will operate with certain hearing aids. Some hearing aids are more immune than others to interference. Please consult your hearing health professional to determine the M-rating of your hearing aid and whether your hearing aid will work with this device. More information on accessibility can be found at www.nokiaaccessibility.com.

Setting for telecoil hearing aid users

This device includes a setting for direct connection to telecoil-equipped hearing aids. When both the telecoil hearing aid (T switch) and the phone telecoil are activated, using the device with the aided ear will provide a direct connection for audio through your hearing aid. The quality of sound depends on the type of hearing aid used. You should test the device with the telecoil setting activated to determine whether your audio performance improves. Using the telecoil hearing-aid setting consumes additional battery power.

Additional Safety Information 83

#### Vehicles

RF signals may affect improperly installed or inadequately shielded electronic systems in motor vehicles such as electronic fuel injection systems, electronic antiskid (antilock) braking systems, electronic speed control systems, and air bag systems. For more information, check with the manufacturer, or its representative, of your vehicle or any equipment that has been added. Only qualified personnel should service the device or install the device in a vehicle. Faulty installation or service may be dangerous and may invalidate any warranty that may apply to the device. Check regularly that all wireless device equipment in your vehicle is mounted and operating properly. Do not store or carry flammable liquids, gases, or explosive materials in the same compartment as the device, its parts, or accessories. For vehicles equipped with an air bag, remember that air bags inflate with great force. Do not place objects, including installed or portable wireless equipment in the area over the air bag or in the air bag deployment area. If in-vehicle wireless equipment is improperly installed and the air bag inflates, serious injury could result. Using your device while flying in aircraft is prohibited. Switch off your device before boarding an aircraft. The use of wireless teledevices in an aircraft may be dangerous to the operation of the aircraft, disrupt the wireless telephone network, and may be illegal.

#### Potentially explosive environments

Switch off your device when in any area with a potentially explosive atmosphere, and obey all signs and instructions. Potentially explosive atmospheres include areas where you would normally be advised to turn off your vehicle engine. Sparks in such areas could cause an explosion or fire resulting in bodily injury or even death. Switch off the device at refuelling points such as near gas pumps at service stations. Observe restrictions on the use of radio equipment in fuel depots, storage, and distribution areas; chemical plants; or where blasting operations are in progress. Areas with a potentially explosive atmosphere are often, but not always, clearly marked. They include below deck on boats, chemical transfer or storage facilities and areas where the air contains chemicals or particles such as grain, dust, or metal powders. You should check with the manufacturers of vehicles using liquefied petroleum gas (such as propane or butane) to determine if this device can be safely used in their vicinity.

### Emergency calls

Emergency calls

Important: This device operates using radio signals, wireless networks, landline networks, and user-programmed functions. If your device supports voice calls over the internet (internet calls), activate both the internet calls and the cellular phone. The device will attempt to make emergency calls over both the cellular networks and through your internet call provider if both are activated. Connections in all conditions cannot be guaranteed. You should never rely solely on any wireless device for essential communications like medical emergencies.

#### To make an emergency call:

- 1. If the device is not on, switch it on. Check for adequate signal strength.
- 2. Press the End key as many times as needed to clear the display and ready the device for calls.
- 3. Enter the official emergency number for your present location. Emergency numbers vary by location.
- 4. Press the call key.

When making an emergency call, give all the necessary information as accurately as possible. Your wireless device may be the only means of communication at the scene of an accident. Do not end the call until given permission to do so.

#### Certification Information (SAR)

This mobile device meets guidelines for exposure to radio waves.

Your mobile device is a radio transmitter and receiver. It is designed not to exceed the limits for exposure to radio waves recommended by international guidelines. These guidelines were developed by the independent scientific organization ICNIRP and include safety margins designed to assure the protection of all persons, regardless of age and health.

The exposure guidelines for mobile devices employ a unit of measurement known as the Specific Absorption Rate or SAR. The SAR limit stated in the ICNIRP guidelines is 2.0 watts/kilogram (W/kg) averaged over 10 grams of tissue. Tests for SAR are conducted using standard operating positions with the device transmitting at its highest certified power level in all tested frequency bands. The actual SAR level of an operating device can be below the maximum

Additional Safety Information 85

value because the device is designed to use only the power required to reach the network. That amount changes depending on a number of factors such as how close you are to a network base station. The highest SAR value under the ICNIRP guidelines for use of the device at the ear is 0.70 W/kg.

Use of device accessories may result in different SAR values. SAR values may vary depending on national reporting and testing requirements and the network band. Additional SAR information may be provided under product information at www.nokia.com.

Your mobile device is also designed to meet the requirements for exposure to radio waves established by the Federal Communications Commission (USA) and Industry Canada. These requirements set a SAR limit of 1.6 W/kg averaged over one gram of tissue. The highest SAR value reported under this standard during product certification for use at the ear is 1.12 W/kg and when properly worn on the body is 0.61 W/kg.

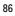

### Index

### NUMERICS

| 123 mode24                                                                                                    |
|----------------------------------------------------------------------------------------------------|
| Α                                                                                                    |
| about your phone7<br>accessories<br>battery9, 11<br>charger11<br>adding pauses42<br>answer options64<br>antenna12<br>application memory30 |

### В

| backlight                |
|--------------------------|
| backup assistant         |
| battery                  |
| charging11               |
| charging times           |
| installing9              |
| talk and standby times78 |
| billing14                |
| blogs                    |
| Bluetooth connecting     |

### С

| connecting 11<br>contact   |
|----------------------------|
| emergency contact 46       |
| groups 44                  |
| list                       |
| Contacts                   |
| default number 42          |
| new 40                     |
| contacts                   |
| adding pauses              |
| content memory 30          |
| converter                  |
| customer service 14        |
| D                          |
| D                          |
| default number             |
|                            |
| default number             |
| default number<br>callback |
| default number<br>callback |
| default number<br>callback |
| default number<br>callback |
| default number<br>callback |
| default number<br>callback |
| default number<br>callback |
| default number<br>callback |
| default number<br>callback |

# E

| E911 only |
|-----------|
| F         |

# G

| games                              |
|------------------------------------|
| Н                                  |
| habitat 60<br>headset              |
| connecting 12<br>help 30           |
| L                                  |
| indicators and icons $\ldots$ . 67 |
| L                                  |
| language                           |
| Μ                                  |
| main menu 59<br>media              |
| camera                             |
| MEDIA CENTER 25                    |
| memory information 30              |
| message group                      |
| adding a contact 41                |
| creating 44<br>moving a contact 44 |
|                                    |
| messages                           |
| e-mail 49                          |
| folders                            |
| group messages 45                  |
| instant messages 50<br>Quick Text  |
|                                    |
| replying                           |
| text messages 32                   |
| text messages                      |
| voicemail                          |
| microSD card 10                    |
| Mobile Web 29, 53                  |
| My Verizon                         |

| NAM selection6<br>name card4<br>network |             |
|-----------------------------------------|-------------|
| service                                 | 0<br>3<br>4 |

# 0

Ν

| one touch d  | ial |   |   |   |   |   |   |   |   |   |   | .65 |
|--------------|-----|---|---|---|---|---|---|---|---|---|---|-----|
| online albun | 1.  | • | ć | • | • | • | • | • | • | • | • | .26 |

### P picture

| picture                 |    |
|-------------------------|----|
| taking                  | 27 |
| positioning information |    |
| preview                 | 35 |
| priority level          |    |
| 0                       |    |

| _     |      |
|-------|------|
| Quick | Tovi |
| QUICK | ICX  |

| R            |
|--------------|
| recent calls |
| ringtones    |

. . .39

## S sa

| safety7<br>security and functionality .31<br>settings |
|-------------------------------------------------------|
|                                                       |
| Bluetooth                                             |
| call                                                  |
| Contact List                                          |
| device                                                |
| display57<br>ICE contacts 47, 48                      |
| •                                                     |
| memory                                                |
| picture message35                                     |
| sent message                                          |
| sounds                                                |
| text message 33, 35                                   |

| video message35      |
|----------------------|
| voice message35      |
| shortcuts61          |
| signature            |
| software version67   |
| sounds               |
| alert56              |
| speakerphone21       |
| speed dials          |
| stopwatch73          |
| symbols mode24       |
| system               |
| device information66 |
| _                    |
| Т                    |

#### Т

| talk and standby times78 |
|--------------------------|
| text entry               |
| Abc and ABC modes23      |
| entry mode               |
| number entry24           |
| symbol entry24           |
| word mode24              |
| tip calculator           |
| tools                    |
| alarm clock              |
| calculator               |
|                          |

# ۷

| voice commands |
|----------------|
| voice message  |
| voice privacy  |
| voicemail      |
| VZ Navigator   |
|                |

### W WAP

| WAP 8          |  |
|----------------|--|
| wireless       |  |
| internet       |  |
| world clock    |  |
| wrist strap 12 |  |